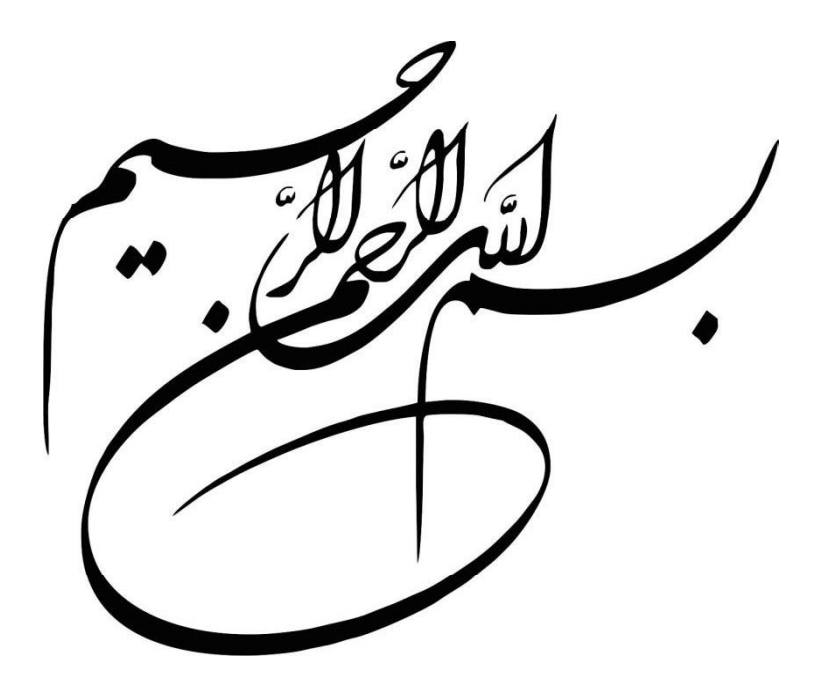

# راهنمای کاربردی نقشهبرداری و کار با نرمافزارهای مرتبط (CIVIL 3D

َ تأليف: مهندس حسن فهرجي آزاد

# تقديم به

همه پدرانِ حامی و مادرانِ فداکار

# و تقديم به

همه همسرانِ دلسوز و

يبشگفتار

احساس نمودم منبعی که بتواند تمامی خواستههای یک نقشهبردار در زمینههای مختلف را ارضاء نماید وجود ندارد بر آن شدیم که تجربیات چندین ساله خود را در زمینههای مختلف تدریس و اجراء بهصورت تماماً اجرایی و دور از گزافه گویی در قالب این كتاب ارائه نماييم.

در این کتاب کاربردیترین و اجرایی ترین گزینههای که ممکن است اقشار مختلف از قبیل مهندسان در گرایشهای مختلف (راه، معدن، ساختمان، آب، گاز و غیره)، مشاوران، پیمانکاران، دانشجویان، ارگانهای مختلف (بنیاد مسکن، منابع طبیعی، راه وشهرسازی، جهاد کشاورزی، ثبت و اسناد، شهرداری و غیره) در خصوص دوربین توتال استیشن، نرمافزار CIVIL3D، GPS و نرم|فزارهای جانبی دیگر از قبیل GOOGLE EARTH و EXPERT GPS با آن درگیر شوند را بهصورت ساده و کاربردی توضیح داده شده است.

آموزشهای این مجموعه شامل دوربین توتال استیشن لایکا مدل TSO2 R500، نرمافزار GPS GARMIN ،CIVIL 3D 2015 MICROSTATION ،EXPERT GPS ،GOOGLE EARTH و برخی نکات کاربردی برای استفاده ارگانهای مختلف است.

انتظار می رود این اثر برای کلیه مهندسین در گرایشهای نقشهبرداری، راه، آب، گاز، معدن، ساختمان و پیمانکاران و مشاوران و ارگانهای مختلف (ادره راه و شهرسازی، جهاد کشاورزی، منابع طبیعی، ثبت اسناد، بنیاد مسکن، شهرداری، نظام مهندسی و غيره) و دانشجويان قابل استفاده باشد.

با توجه به شناختی که اینجانب از وضعیت کلی نقشهبرداری دارم کمتر نقشهبرداری را می توان پیدا کرد که تسلط کاملی نسبت به مباحث فوق الذكر داشته باشد كه همين امر باعث اخلال در كار آنان مى شود اميد است با ارائه اين كتاب اين ضعف برطرف شده و گامی رو به جلو در نقشهبرداری برداشته شود.

در خاتمه از تمامی کسانی که اینجانب را در تهیه این مجموعه یاری دادند تشکر به عمل میآید و خاطر نشان میسازد این کتاب فاقد ايراد نيست و از خوانندگان گرامي تقاضا ميشود نكات خود را از طريق ايميل (HASSANFAHRAJIAZAD@GMAIL. COM) متذکر شوند تا در ویرایشهای بعدی مدنظر قرار گیرد.

حسن فهرجي

TOTAL STATION LEICA TS02 R500 فصل ۱/آشنایی با تجهیزات نقشهبرداری  $\frac{1}{2}$  – سه يايه  $\uparrow - \uparrow - \uparrow$ الون ۰۱–۳–منشور ۰۱–۴– دوربین ١-۵- تجهيزات جانبي فصل ٢ / تراز و توجيه نمودن دوربين جهت برداشت اوليه ٢-١-نحوه صحيح تراز نمون دوربين JOB ۲-۳- توجیه دوربین از روش WITH ANGLE (بوسیله زاویه و مختصات مبداء) فصل ٣/برداشت ۳–۱–برداشت توسط دوربین ٣-٢- انواع برداشت ۳–۲–۱–جهت تهیه نقشههای تفکیکی ۳–۲–۲–جهت تهیه نقشههای ثبتی ۳-۲-۳ جهت برداشت یک محور برای طراحی و پیاده سازی ۳–۲–۴ جهت تهیه نقشههای توپوگرافی ۴-۲-۳- ۱ -نقشههای محاسبات راه ۲-۲-۲-۲ -نقشههای هیدرولوژی ۳-۲-۴-۳-نقشههای خطوط لوله آب و گاز ٣-٢-٣-٣-محاسبات شيب و حوضچهها و استخرها ٣-٢-٣-٥-محاسبات احجام عميلات خاكي جهت تهيه صورت وضعيت

فصل ۴ / تخليه اطلاعات دوربين ۴-۱-نصب نرمافزار PROLIFIC USB جهت شناسايي دوربين توسط كامپيوتر ٢-٣- تخليه اطلاعات توسط نر مافزار FLEX OFFICE ۳-۴- ويرايش اطلاعات تخليه شده از نرمافزار FLEX OFFICE جهت ورود به نرمافزار CIVIL 3D فصل ۵/تزریق اطلاعات خروجی گرفته شده از نرمافزار CIVIL 3D به دوربین جهت پیاده سازی COPAN LITE∆−۱ -نصب نرم

```
۵–۲–تزريق اطلاعات TXT خروجي گرفته شده از CNIL 3D (A–۳–۴–۸) به نرمافزار COPAN و تبديل اين فايل TXT به GSI
                                                                            (فرمت داخلی دوربین)
                                       A-۳-تزريق اطلاعات GSIبه دوربين توسط نرمافزار FLEX OFFICE
                                                       فصل ۶/ توجيه نمودن دوربين جهت پياده سازي
                                                                            JOB كردنSET-\lambda۶–۲– توجیه دوربین
                                                      WITH COORD - ۱-۲-۶ (بوسیله دو نقطه معلوم)
              RESECTION - م-۲-۲ (روش ترفيع يا ايست گاه آزاد بهوسيله يک نقطه مجهول و دو نقطه معلوم)
                                                                   فصل ٧/پيادەسازى توسط دوربين
                                                                                ۰۱–۷–پیادهسازی
                                                          ۷-۲-نکات کاربردی پیاده سازی
                                                                              ۱-۲-نقشه تفکیکی
                                                                               ۲-۲- آکس جاده
                                                          ۲-۳- آکسها و بیس پلیتهای یک ساختمان
                                                                        ۷–۳–۱– پیادهسازی آکسها
                               ۷-۳-۲-پیادهسازی ارتفاعی بیس پلیتها با استفاده از گزینه TIE DISTANCE
                                                                     ۴-۲- پیادهسازی جدول معابر
```
CIVIL 3D 2015 POINT-SURFACE

BREAKLINE

ALIGNMENT

۹–۳–۹– گرفتن فایل خروجی میخکوبی مسیر جهت پیادمسازی مسیر توسط دوربین ۴-۹- پروفيل طولي - PROFILE ۹-۴-۱-نحوه ترسیم پروفیل طولی ۹–۴–۲– ترسیم خط پروژه و قوسهای قائم ۹-۴-۳- ویرایش پروفیل طولی و خط پروزه ۹-۴-۳-۱-از بین بردن گریدهای اضافی ۹-۴-۳-۲-اضافه کردن نوارهای مختلف زیر پروفیل (دیاگرام شیب، انحنا، دور و غیره غیره) ۹–۴–۳–۳– هاشورزنی فضای مابین خط زمین و خط پروژه ۹-۴-۴-نمایش همزمان پروفیلهای طولی چند مسیر روی یک پروفیل طولی ۹-۴-۵- تعریف پارامترهای آییننامه و کنترل هوشمند توسط نرمافزار CORRIDOR- $\Delta$ -9 ۹–۵–۱–۵ ترسیم الگوهای روسازی را جهت مونتاژ شدن رو سطح خط پروژه CORRIDOR ۹-۵-۳-تولید سطح از CORRIDOR جهت محاسبه حجم عملیات خاکی ۹−۵−۴− تولید SECTION جهت تولید مقاطع عرضی ۹-۵-۵- تولید مقاطع عرضی ٩-۵-۶- احجام عمليات خاكى ۹-۵-۶-۱-احجام زیرسازی: ۹-۵-۶-۲-, وسازی راه: ٩-۵-۶-٢-١-احجام, وسازى: ۹-۵-۶-۲-۲-متره وبرآورد روسازی راه: ۹-۵-۶-۲-۲-۲-۱- تناژ مورد نیاز قیر خالص جهت استفاده در آسفالت: ۹-۵-۶-۲-۲-۲-تناژ مورد نیاز قبر MC برای پریمکت یا تک کت: ۹-۵-۶-۲-۲-۳- تعداد پاکت سیمان مورد نیاز جهت جوبهای کناره مسیر: ۹-۵-۶-۲-۴ تعداد خدمت شن مورد نیاز جهت لایههای BASE , SUBBASE: ۹-۵-۷- ترسیم منحنی بروکنر CORRIDOR نمودن روى CORRIDOR:

فصل ۱۰ / تهیه نقشه تفکیکی ۱۰–۱–ورود ویرایش نقاط ۰۱-۲-تهیه نقشه تفکیکی از منوی PARCEL ۱۰–۳– تجزیه نقشه تفکیکی به مجموعهای از نقاط ۰۱-۴– خروجی گرفتن از نقاط در قالب یک فایل TXT جهت تزریق در دوربین برای پیادهسازی

فصل ١١ / محاسبه حجم مابين دو سطح فصل ۱۲/ تلفیق نقشه توپوگرافی با پروفیل طولی فصل ١٣/محاسبات احجام شيب، حوضچهها، شيب راههها و غيره. بخش ۳/ سختافزارها و نرمافزارهای جانبی و نکات کاربردی نقشهبرداری GPS GARMIN OREGON 550 ١١٤-١ مقدمه ۰۱۴–آشنایی با کا<sub>ر</sub> کرد GPS: ١٤-٢-١-مقدمه: ۱۴-۲-۲-شروع به کار GPS و بررسی منوهای کلی دستگاه: ١٤-٢-٢-١-ذخيره ويرايش نقاط: ۰۱۴–۲-۲–۲ مشاهده تعداد ماهوارههای موجود در محل قرار گیری GPS، اطلاعات نقاط و خطای اندازهگیری: ٢-٢-٢-٣-مديريت نقاط: ۲–۲–۲–۴–نحوه تغيير نمايش مختصات از NORTHING/EASTING به LAT,LON (طول و عرض جغرافيايي: ٠١٤-٢-٢-۵-تنظيم واحدها: ۱۴–۲–۲–۶– ترسیم پروفیل طولی زمین طبیعی: ۷-۲-۲-۲- کاليبره نمودن GPS: ٠١٤-٢-٢-٢-٢-سامانه: ۰۱۴–۲-۲-۲–۱–صفحه نمایش: ۰۱۴–۲-۲-۲-تغییر گزینههای موجود در صفحه اصلی GPS: ۲-۲-۲-۴-تنظیم نور صفحه: ۰-۲-۲-۲-۱۴ ترسیم کروکی اتوماتیک توسط GPS: ۱۴–۲–۲–۱۱ - رجوع دهی به نقاط: ١٤–٢–٢-١٢-تنظيم كيفيت عكس: ۰۱۴–۲–۲–۱۳ محاسبه مساحت یک ناحیه بسته: ۰۱۴–۲–۲–۱۴ - بهدست آوردن مختصات نقاط بهصورت دقیق تر از روش میانگین گیری: ۱۴–۲–۲–۱۵ –ییادمسازی نقاط: GOOGLE EARTH ۱۵–۱–مقدمه: ۰۱۵–۲– رجوع دهی به نقاط: ۰۱۵–۳– ترسیم و ذخیره کروکی مختصات دار: GOOGLE EARTH UTM ۰۵–۵– تهیه نقشه توپوگرافی قابل استفاده در نرمافزار CIVIL 3D

EXPERT GPS ۱۶–۱–مقدمه: ١۶-٢-انجام تنظيمات اوليه نرمافزار: ۰۶–۳–ورود اطلاعات از سختافزارها و نرمافزارهای مختلف به نرمافزار: ۱۶-۴-تبدیل فرمت فایلهای وارد شده به نرمافزار به سایر فرمتها: ۰۶-۵- تخلیه اطلاعات از GPS و تزریق اطلاعات به GPS: فصل ۱۷/ UTMشازی نقشهها و کاربردهای مختلف آن در ارگانهای مختلف: ۰-۱-۱ستفاده از دستور ADETRANSFORM: ADERSHEET ۰.<br>۱۷ - ۳- دستور ALIGN: فصل ۱۸/ کار با نقشههای میکرواستیشن: ١٨-١ -مقدمه: ۲–۱۸–تبدیل نقشههای MICROSTATION به اتوکد: ۲–۱۸–نحوه کار با نقشههای MICRO STATION

# فصل ۱: آشنایی با تجهیزات نقشهبرداری

#### 1-1-سه يابه

سه پایه ابزاری است که جهت استقرار دوربین بهکار میرود و با جنسهای آلومینیومی، فلزی، چوبی، فایبر گلاس در بازار موجود است. بهدلیل اینکه وظیفه تراز نگاه داشتن دوربین برعهده سه پایه است از اینرو انتخاب سه پایه مناسب بسیار حائز اهمیت است. (شکل ۱-۱)

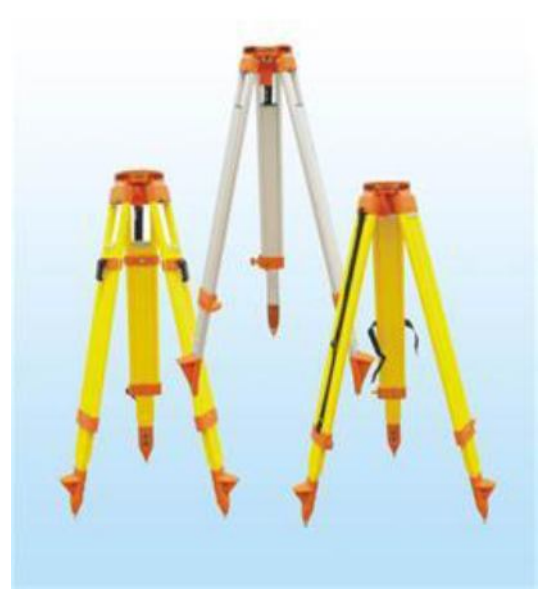

شكل ١-١

#### 1-٢- ژالون

ژالون میلهای استوانهای شکل است که محل استقرار منشور است که در انواع ثابت و تلسکوپی با ارتفاعات متفاوت در بازار موجود میباشد. با توجه با اینکه تراز نگاه داشتن ژالون هنگام قرائت منشور توسط دوربین مهم است بعضی از مدلهای ژالون دارای تراز کروی بوده که دقت برداشتها را افزایش خواهد داد. (شکل ۱–۲

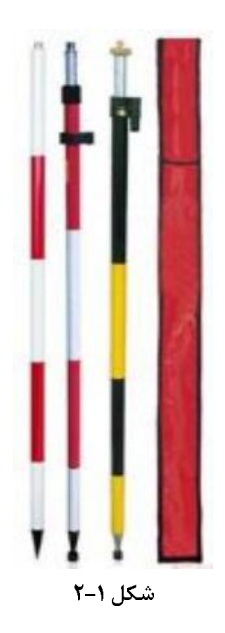

### **۱-۳-** منشور

منشور آيينهاي چند ضلعي است و وظيفه آن بازتاب نور ساطع شده از دوربين جهت محاسبه فاصله و زاويه محل استقرار منشور میباشد. (شکل ۳)

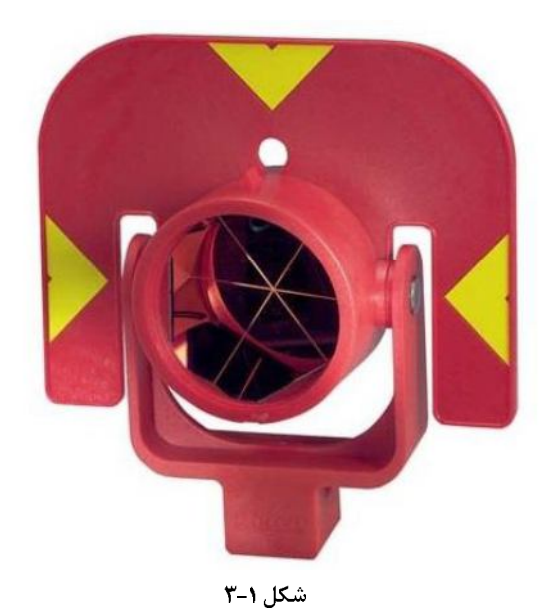

## ۶-۶- دوربين

سالیان پیش نقشهبرداران جهت نقشهبرداری اراضی از دو دستگاه تئودلیت و نیوو جهت برداشت استفاده میکردند از تئودلیت مختصات X,Y استخراج میشد و از نیوو ارتفاع نقاط و سپس بعد از تلفیق این مختصات با یکدیگر فایل نقطهای با مختصات X,Y,Z جهت امور بعدی از قبیل تهیه نقشههای توپوگرافی و غیره استفاده می کردند با پیشرفت فناوری دوربینهایTOTAL STATION ابداع شدند این نوع دوربین تلفیق تئودلیت و نیوو بود که با انتشار امواج لیزر همزمان عملیات برداشت مختصاتهای x,y,z را انجام میداد کشورهای متعددی در تولید این نوع دوربی ها اقدام نمودهاند از جمله آمريكا، آلمان، سوئيس، ژاپن، چين و غيره. .

یکی از دقیق ترین و سخت کارترین دوربینهای TOTAL STATION دوربین LEICA ساخت کشور سوئیس میباشد که در مدل های TS09 ،TS06 ،TS02 و TS 13 ارائه شدهاند. اصلي ترين تفاوت اين دوربينها از لحاظ دقت قرائت زاويه ميباشد براي مثال دوربين Ts02 در دو دقت "7,"5، دوربين Ts06 با دقتهاي "3,"5، دوربين Ts09 با دقت "1,"2",1" ارائه شدماند

یکی دیگر از تفاوتهای این دوربینها با یکدیگر داشتن توانایی قرائت نقاط بدون استفاده از منشور است بهصورتی که اکثر مدلهای ذکر شده فوق دو حالت تولید شدهاند یک مدل تنها با منشور می تواند قرائت انجام دهند که قیمت ارزان تری را دارا میباشند و یک مدل قابلیت قرائت نقاط بدون استفاده از منشور را دارا میباشد شایان ذکر است که خود این مدلها هم نیز دارای انواع مختلفی میباشند بعضی مدلها تا ۲۰۰ متر بعضی ۴۰۰، ۵۰۰، ۱۰۰۰ و غیره را میتوانند بدون منشور قرائت انجام دهند که بهصورت R200، R200 و غيره مشخص ميشوند. مدل دوربي في كه در اين كتاب آموزش داده ميشود"FOTAL STATION + 7 TS02 R500 می باشد. (شکل ۱-۴)

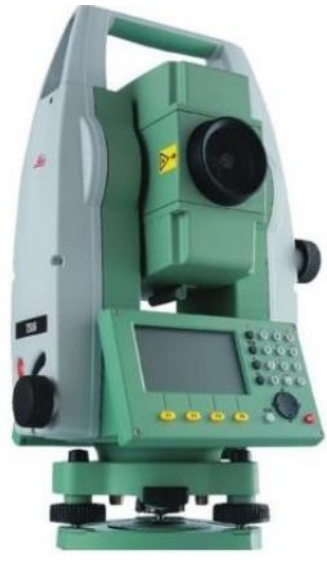

شکل ۱-۴

### ١–۵– تجهيزات جانبي

تجهیزات دیگری که نقشهبردار به آنها احتیاج پیدا می کند شامل بی سیم، متر، تراز، میخ و غیره غیره می باشد

## فصل ۲: تراز و توجیه نمودن دوربین

٢-١- نحوه صحيح تراز نمون دوربين

قبل از شروع کار بایستی دوربین به درستی توسط دو تراز کروی و دیجیتال تراز شود. تراز کروی قیل از روشن نمودن دوربین بایستی توسط شاسیهای سه پایه تنظیم گردد یعنی حباب تقریباً آزاد گردد یعنی از حالت فشردگی خارج شود و داخل محدوده دایره سیاه قرار گیرد. (شکل ۱-۱ و ۱-۲)

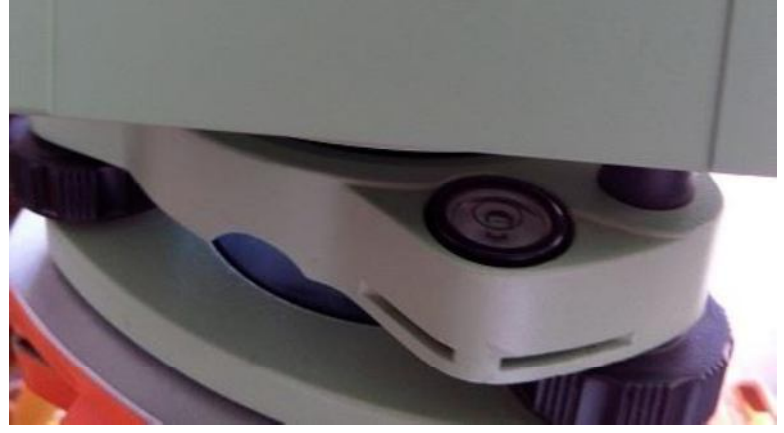

شکل ۲-۱

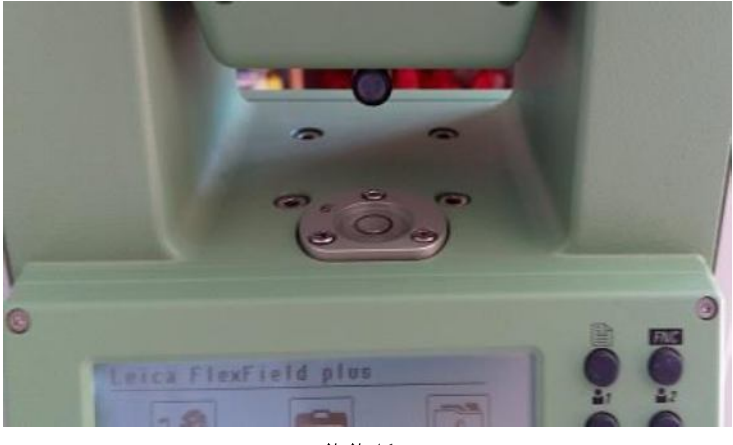

شکل ۲-۲

پس از اینکه حباب تقریباً داخل محدوده دایره سیاه قرار گرفت دوربین را جهت تنظیم دقیق تراز با استفاده از تراز دیجتال روشن نمایید صفحه LEVEL AND PLUMMENT ظاهر میگردد (شکل ۲-۳) در این صفحه توسط شاسیهای تعبیه شده روی دوربین با توجه به راهنماییهای انجام شده دوربین را بهصورت دقیق مطابق شکل ۲-۴ تراز نمایید

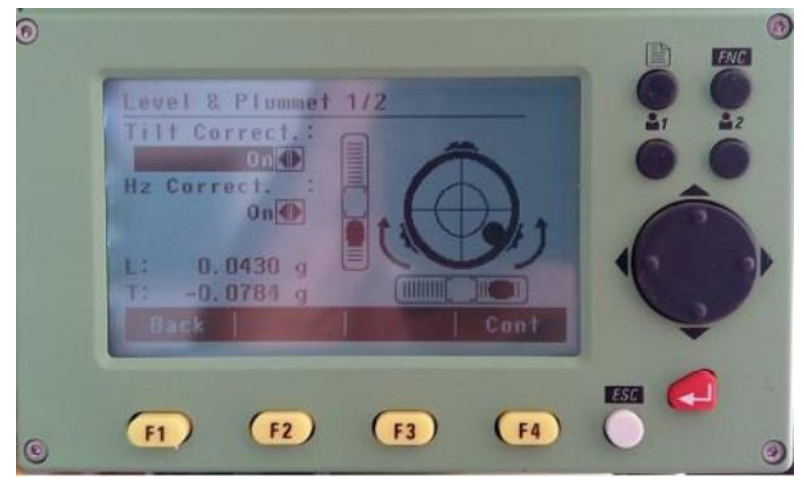

 $T - Y$ شكل ۲

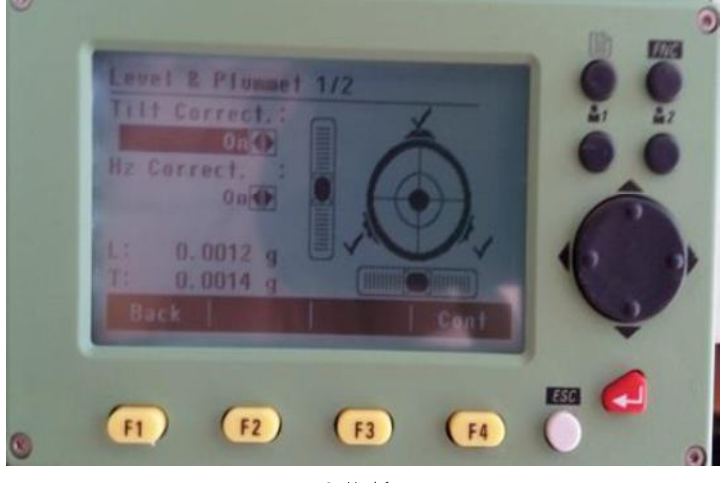

شكل ٢-۴

دو گزینه موجود به نام TILT CORRECT و HZ CORRECT را دقت نمایید در حالت ON باشند این گزینهها باعث میشوند زمانی که حین نقشهبرداری تراز افقی و قائم دوربین بهم بخورد دوربین جهت تراز مجدد بهصورت خودکار وارد صفحه LEVEL AND PLUMMENT شود. پس از تراز دوربین کلید F4 که نماینگر CONTINUE (CONT) میباشد را کلیک نمایید وارد محیط برنامههای دوربين مي شويد (شكل ٢-۴).

گزینه Q-SURVEY جهت برداشت سریع استفاده میشود. گزینه PROGRAM شامل برنامههای متنوعی جهت توجیه دوربین، پیادهسازی، برداشت و غیره میباشد. گزینه MANAGE شامل ساخت پروژه، ویرایش و مشاهده نقاط ذخیره شده و غیره. میباشد. گزينه SETTING تنظيمات دوربين، TOOLS جهت مشاهده اطلاعات دستگاه، ايجاد PIN CODE و غيره استفاده مي شود كه در ادامه پر کاربردترین گزینهها مورد بحث قرار خواهند گرفت (شکل ۲-۵

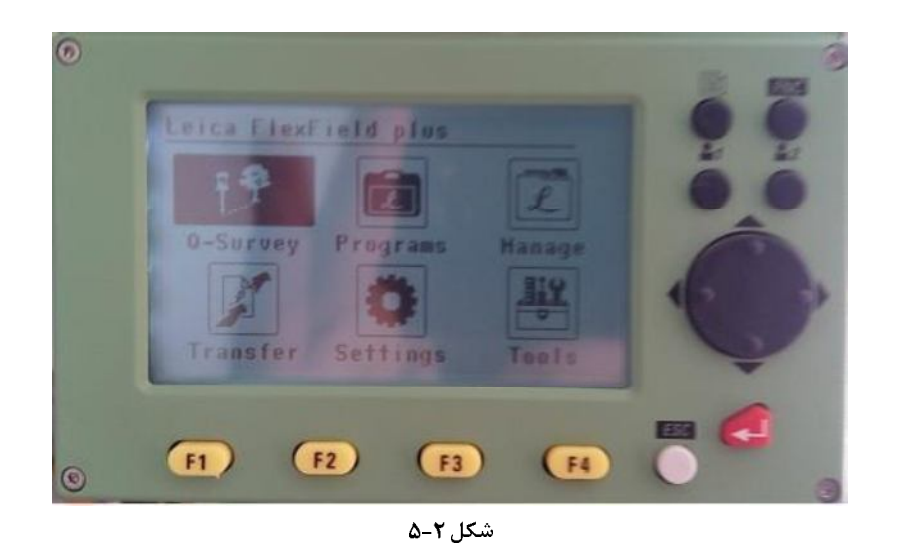

قبل از ادامه نکاتی راجع به دکمههای موجود روی دوربین ارائه می شود.

دکمه قرمز جهت ورود به برنامههای مختلف استفاده میشود. دکمه ESC جهت بازگشت به محیط قبلی مورد استفاده قرار میگیرد. دکمههای F1 تا F4 دکمههای کمکی جهت ورود اطلاعات به دوربین هستند. کلیدهای چهار حميت انتخاب برنامهها استفاده می شوند. دکمههای ۱ و ۲ کلیدهای میان ر هستند که در گزینه SETTING می توان برای آنها برنامه تعریف کرد یعنی این که با فشردن این دکمهها وارد برنامه خاصی می شویم بهطور پیش فرض در صورت فشردن دکمه ۱ وارد محیط LEVEL AND PLUMMENT می شویم. از دکمهای که شکل کاغذ روی آن حک شده است جهت ورود به صفحات مختلف برنامهها استفاده مىكنيم.

## **JOB** ساختن پروژه جدید

اولین کاری که پس از تراز نمودن و روشن کردن دوربین جهت شروع یک عملیات نقشهبرداری بایستی انجام شود ساختن یک پروژه جدید است JOB) ساخت پروژه جدید بدین منظور صورت می گرد تا اطلاعات نقاط برداشتی با یکدیگر تلفیق نشوند جهت این کار برای هر پروژهای که برداشت می *ک*نیم یک JOB می سازیم تا اطلاعات برداشتی در پوشه مربوطه منحصربهفرد خود ذخیره شوند. جهت ساخت JOB جدید مطابق شکل شماره ۲-۶ وارد منوی MANAGE و سپس وارد منوی JOB شوید (شکل ۲-۷)

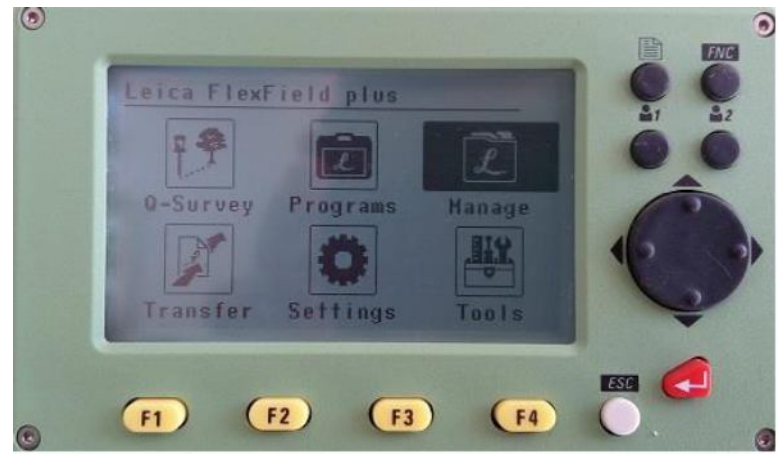

شکل ۲–

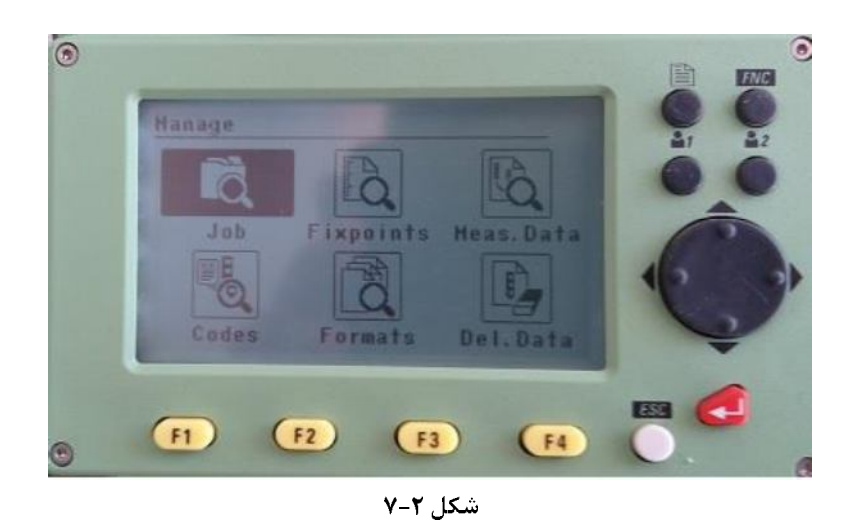

پس از ورود به منوی JOB مطابق شکل ۲-۸ گزینه NEW را از ورود به منوی JOB مطابق تصاویر ۲-۸گزینه NEW را برگزینید و در قسمت ENTER JOB DATA نامی مسلم الله این IOB وارد نموده (از گزینه INPUTجهت تایپ حروف و اعداد استفاده مینماییم) و گزينه CONT را برگزينيد.

پس از ساخت JOB نام ایجاد شده مطابق شکل ۲-۹در قسمت VIEW CREATE & DELETE JOB قابل مشاهده میباشد که میتوانیم برای دفعات بعد JOBمورد نظر را از این محیط انتخاب و SET نماییم.

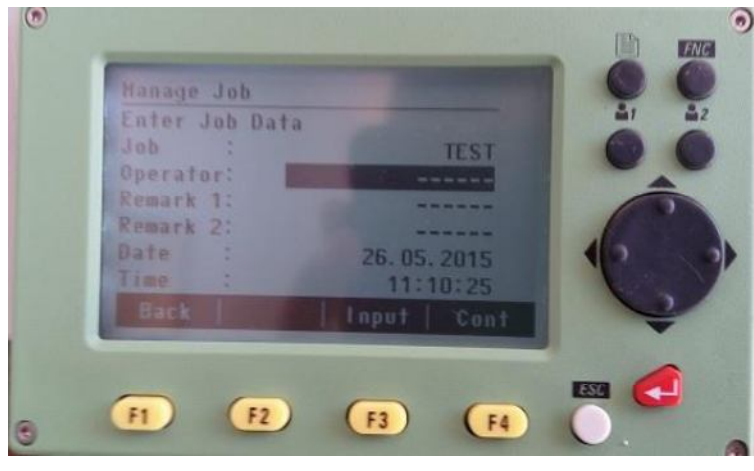

شکل ۲-

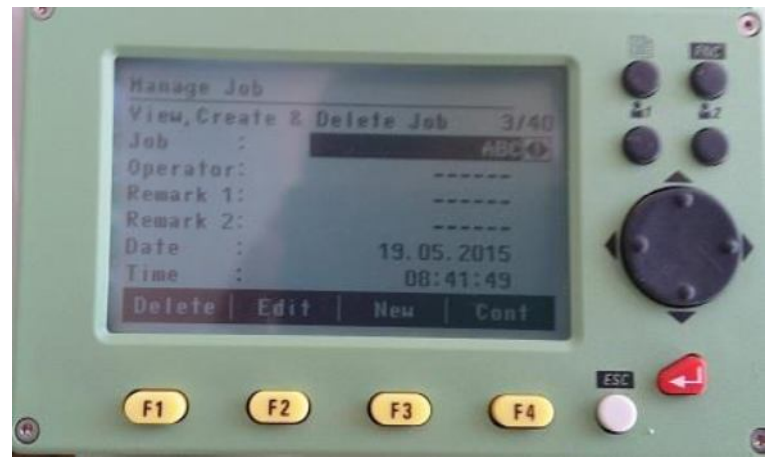

شکل ۲–۹

۲-۳- توجیه دوربین از روش with angle (بوسیله زاویه و مختصات مبداء)

قبل از انجام عملیات برداشت بایستی دوربین توجیه شود یعنی اینکه دوربین موقعیت مکانی و زاویهای خود را تنظیم کند. جهت توجيه دوربين براي اولين بار از برنامهها گزينه PROGRAM را انتخاب نموده و مطابق شكل ۲–۱۰ گزينه STN. SETUP را انتخاب نموده و سپس گزينه ORI. WITH ANGLE (شكل شماره ۲-۱۱) بعد از انتخاب گزينه CONT وارد صفحه ENTER STATION DATA شده و شماره STATION و ارتفاع دوربين (HI) را وارد نماييد قابل ذكر است كه ارتفاع دوربين از مركز دوربين كه آرم LEICA وجود دارد تا کف زمین سنجیده مے شود.

سپس گزینه ENH را انتخاب نموده و مختصات دلخواهی برای محل استقرار دوربین وارد نمایید برای مثال 0000,10000,1000 1 (مطابق شكل ٢-١٢) سيس گزينه CONT , التخاب نماييد.

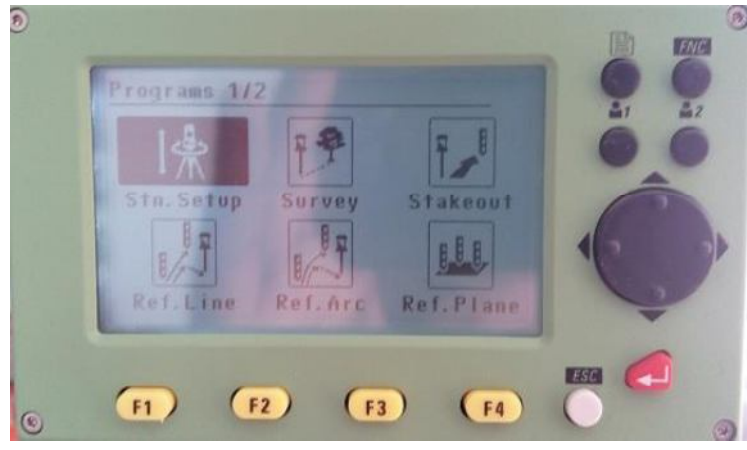

شکل ۲-

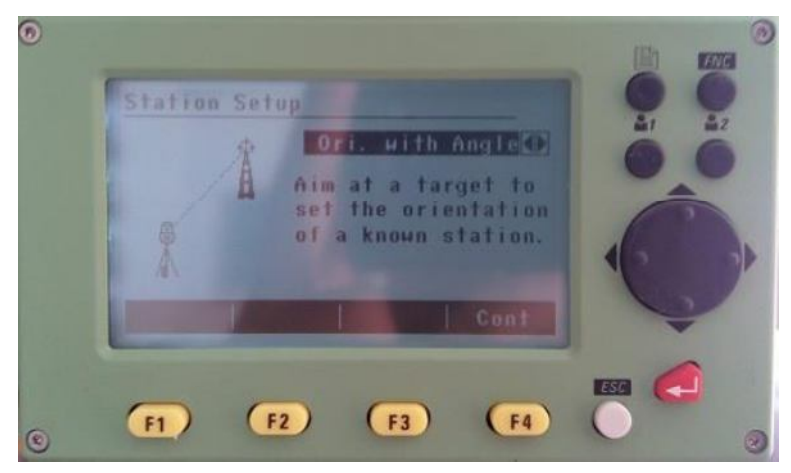

شکل ۲–۱۱

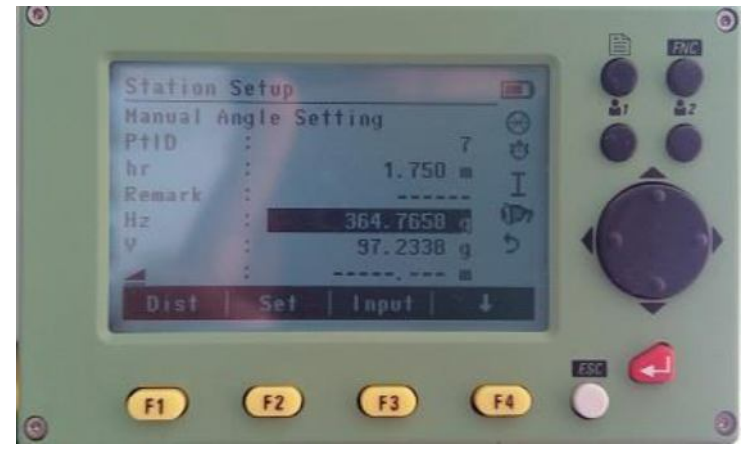

شكل ٢-١٢

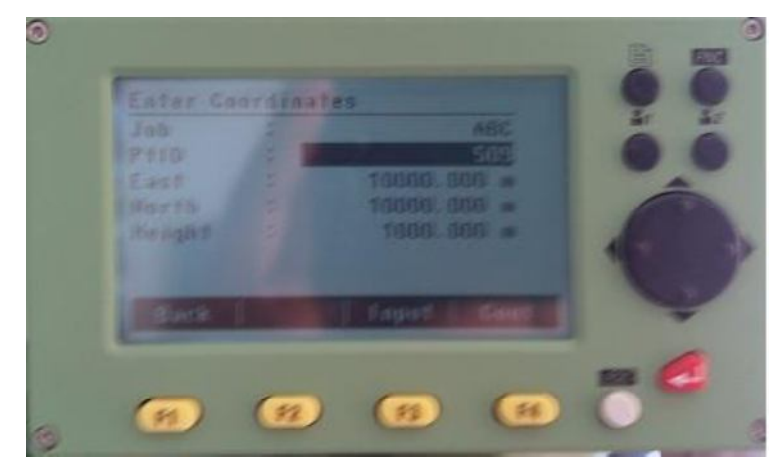

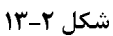

در مرحله بعد جهت زاویه بایستی برای دوربین توجیه شود جهت دوربین را به فرض مثال در جهت شمال قرار دهید و مطابق شکل ۲-۱۳ گزینه SET را فشار دهید اگر مراحل به درستی انجام شده باشند پیغام ORIENTATION AND STATION SET نمایان میشود و دوربین بهطور کامل توجیه خواهد شد و آماده برداشت میباشد

## فصل ٣: بر داشت

#### ۲-۱- برداشت توسط دوربین

یس از توجیه نمودن دوربین اکنون مے توان عملیات برداشت نقاط را جهت موضوعات مختلف انجام داد. از صفحه اصلی گزینه SURVEY را انتخاب نموده و مطابق شکل ۳-۱، در قسمت PTID شماره نقطه که بهصورت اتوماتیک افزایش مییابد مشاهده میگردد در قسمت HR ارتفاع رفلکتور را وارد نمایید و در قسمت REMARK توصیفی برای نقطه برداشتی وارد نمایید وپس از آن دوربین را به طرف رفلکتور نشانه روی نمایید و پس از آن از داخل عدسی دوربین مرکز رتیکول را بر مرکز منشور منطبق نمایید و گزینه MEAS را فشار دهید پس از چند لحظه برداشت توسط دوربین انجام خواهد شد

لازم به توضیح است که گزینه MEAS برای برداشت و ذخیرهسازی نقاط استفاده میشود و گزینهDIST که پس از فشرده دکمه مشخص شده در شکل به عنوان C نمایان میشود فقط برداشت انجام میدهد بدون اینکه نقطه ذخیره شود. همچنین پارامتر A مشخص شده در شکل پس از برداشت نقطه طول افقی و پارامتر B طول مایل را نمایش میدهد.

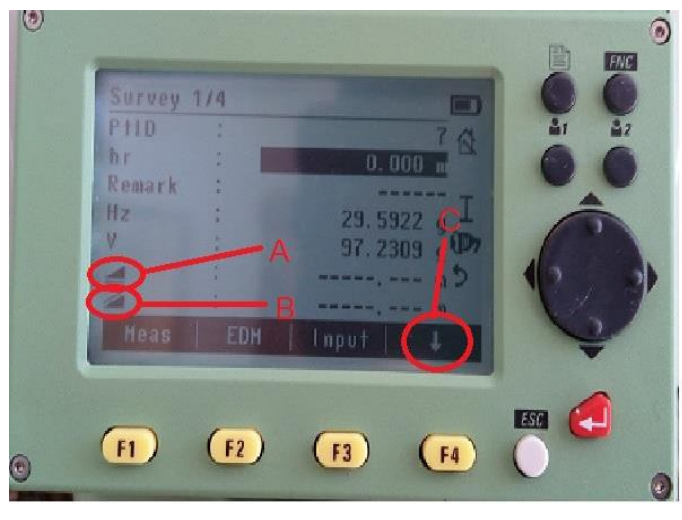

شكل ٢-١

در خصوص دكمه EDM كه كنار گزينه MEAS واقع بوده و همچنين از طريق منوي SETTING نيز قابل فراخواني است مطابق شکل ۳–۲ قابل ذکر است همانگونه که در مقدمه بیان شد بعضی از مدلهای دوربین قابلیت برداشت نقاط بدون استفاده از منشور را دارند. این گزینه جهت تنظیم دوربین بهگونهای که قرائت با منشور یا بے منشور انجام شود استفاده مے شود

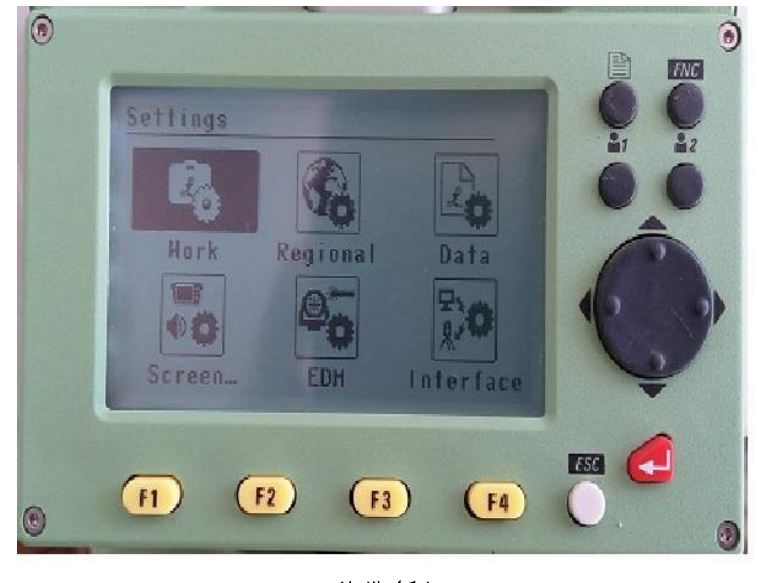

 $Y - Y$ شکل ۳

EDM از لیست مطابق شکل های ۳-۳ و ۳-۴ اگر گزینههایی که با حروف NON-PRISM) NP انتخاب نماييد حالت بي منشور مي باشد اما اگر گزينههايي كه با حرف P شروع مي شوند را انتخاب نماييد حالت با منشور فعال می شود. نکته بسیار مهم در اینجا این است در حالتی که گزینه NP را انتخاب نموده اید اگر منشور را اشتباها جلوی دوربین قرار دهید بهدلیل اینکه لیزر با طول موج بالا ساطع شده و پس از برخورد به منشور مجدداً با همان طول موج به دوربین برمی *گ*ردد گاها باعث آسیب رسیدن به دوربین میشود.

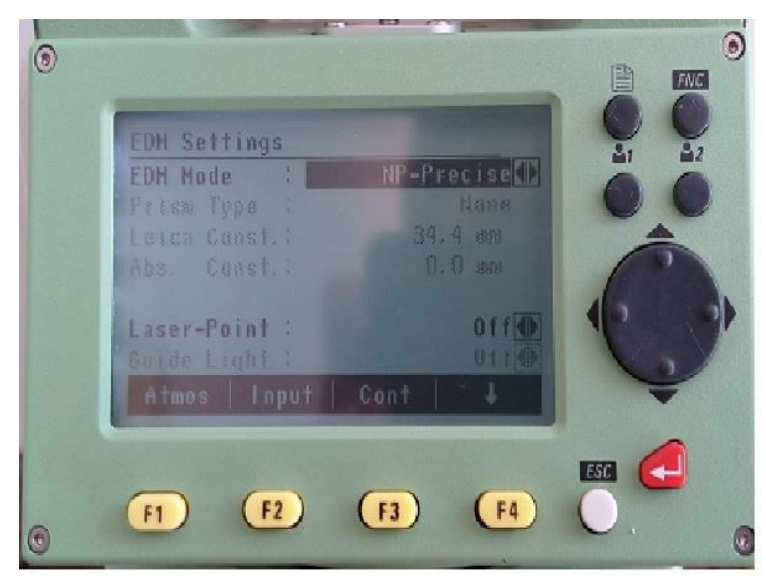

شکل ۳-

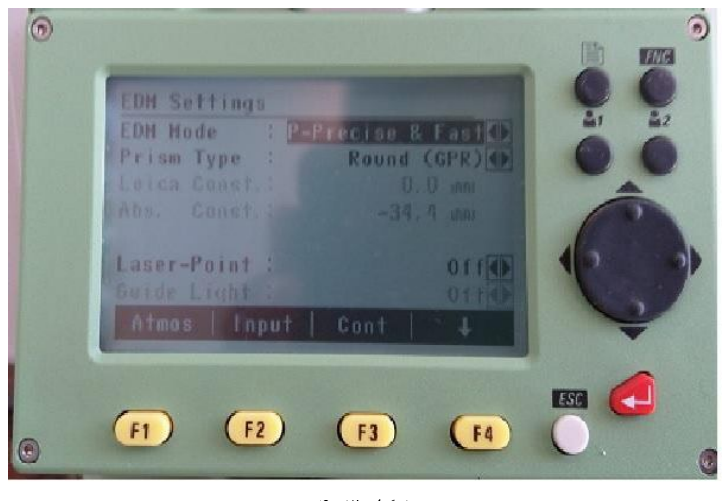

شکل ۳-۴

در خصوص دیگر گزینههای موجود در EDM قابل ذکر است که گزینه PRISM TYPE جهت انتخاب نوع منشور استفاده میشود و گزینه LASER-POINT برای روشن یا خاموش نمودن نور لیزر بهصورت دائم استفاده می شود.

۲-۲- انواع برداشت

در این بخش برداشتهای متفاوتی که یک نقشهبردار در زمینههای مختلف کاری ممکن است برای او پیش آید توضیح داده مے شود.

#### ۳–۲–۱–جهت تهیه نقشههای تفکیکی

یکی از موارد درآمد زا می زمینههای نقشهبرداری تهیه نقشههای تفکیکی و پیادمسازی آنها می باشد به اینصورت که شخص یا ارگان خاصی زمینی را تملک دارد و می خواهد این زمین را به قطعات مختلف تقسیم نموده و به متقاضیان واگذار نماید. به همین جهت به نقشهبردار مراجعه نموده تا او زمین را برداشت و طرح تفکیکی طراحی و پیاده نماید. اولین گامی که نقشه برادار بایستی انجام دهد طبق سند موجود حدود زمین بایستی برداشت شود سپس کلیه محدودیتهایی که اطراف زمین موجود مے پاشند را بایستی برداشت کند از قبیل تیرهای برق، حرائم فضای سبز، حریم قنات و رودخانه، حریم راه، معابر موجود و در انتها اطلاعات برداشتی تخلیه و جهت طراحی پیشرفته تفکیک به نرمافزار CIVIL3D وارد شوند نحوه ایجاد طرح تفکیکی در بخش دوم این کتاب بهصورت کامل تشریح شده است.

۳–۲–۲– جهت تهیه نقشههای ثبتا

تهیه نقشههای ثبتی نیز یکی از درآمدزاترین زمینههای کاری نقشهبرداران است بدین صورت که هر فرد برای دریافت ملک خود قبل از مراجعه به اداره ثبت نیاز به داشتن نقشه دقیق حدود مشخصات ملک خود بهصورت UTM دارد که بایستی به نقشهبردار مراجعه نموده و او ملک مورد نظر را با دوربین به دقت برداشت و سپس UTM مینماید که این مورد نیز در بخش سوم این کتاب آموزش داده خواهد شد.

#### **۳-۲-۳- جهت برداشت یک محور برای طراحی و پیاده سازی**

یکی از موارد اجرایی دیگر برداشتهای یک محور راه جهت انجام عملیات عمرانی میباشد. فرض کنید یک محور بایستی جهیت عملیات عمرانی از قبیل زیرسازی، آسفالت، جدول و غیره. طراحی شود اولین گامی که نقشهبردار بایستی انجام دهد این است که کلیه عوارض از قبیل برها، تیرهای برق، جوبها، آسفالت موجود قبلی و غیره مرا برداشت نماید سپس مطابق با آموزشهای بخش دوم این کتاب در قسمت مسیر نسبت به طراحی را اقدام نماید و در نهایت میزان تخریبها، پروفیل طولی راه و غیره. . مشخص خواهد شد. و در انتها مجدداً مطابق توضیحات فصل هفتم این کتاب پیادهسازی شوند.

#### ۳-۲-۴- جهت تهیه نقشههای توپوگرافی

یکی دیگر از تخصصیترین و درآمدزاترین زمینههای نقشهبرداری تهیه نقشههای توپوگرافی (رقومی) جهت انجام امور مختلفی از قبیل موارد ذیل میباشد که مختصری توضیح داده خواهند شد.

#### ۳-۲-۴-۱- نقشههای محاسبات راه

اولین گامی که مشاور جهت انجام یک مطالعات راهسازی باید انجام دهد این است که اکیپی از نقشهبرداران مامور خواهند شد بهصورت شبکهای از اطراف مسیری است که قرار است احداث شود نقط را برداشت نمایند و فایل خروجی نقاط را به واحد مطالعات طرح هندسی مسیر دهند تا آن واحد نسبت به تهیه نقشه توپوگرافی و بقیه مراحل محاسبات که در بخش دوم این کتاب بهصورت مفصل آموزش داده شده اقدام نمايد.

#### ۳-۲-۴-۲- نقشههای هیدرولوژی

جهت پیدا نمودن زیرگذارهای جاده یا کالورتها عبوری از میان یک شهرک صنعتی و غیره. نیاز به انجام مطالعات هیدرولوژی توسط نرم|فزارهاي خاص ازقبيل WMS داريم اولين داده ورودي كه اين نرم|فزارها جهت پيدا نمودن حوضههاي آبريز و محل .<br>تلاقی این حوضهها با سازه مورد نظر احتیاج دارند نقشههای توپوگرافی هستند که از برداشتهای نقشهبرداری بهدست میآیند که پس انجام این مطالعات تدابیر لازم جهت طراحی زیر گذرها یا کالورتهای مناسب اندیشیده خواهد شد.

#### ۳-۲-۴-۳- نقشههای خطوط لوله آب و گاز

جهت مشخص نمودن خطوط انتقال آب و گاز با توجه به شیبهای خاصی که مورد نیاز است بایستی نقشه توپوگرافی محل عبور این لولهها تهیه شوند و سپس نسبت به طراحی شبکههای مورد نظر اقدام شود.

#### ۴-۲-۴-۴-محاسبات شیب و حوضچهها و استخرها

جهت انجام مطالعات عملیات خاکی مورد نیاز یک سطح شیبدار از قبیل حوضچههای، شیب,اههها، استخرها و غیره که در بخش دوم این کتاب توضیح داده شده است نیازمند داشتن نقشههای توپوگرافی هستیم.

#### ٣-٢-٣-٥- محاسبات احجام عميلات خاكي جهت تهيه صورت وضعيت

یکی دیگر از موارد کاربرد نقشههای توپوگرافی جهت محاسبه حجم عملیات خاکی اجراء شده توسط پیمانکاران است به اینصورت که پیمانکار لایه بستر زمین طبیعی را توسط دوربین برداشت کرده و سپس لایههایی را خاکریزی یا خاکبرداری میکند پس از آن مجدداً برداشتی از سطح تمام شده انجام میدهد سپس دو فایل بر داشتی را مطابق با توضیحات بخش دوم ای

كتاب تبديل به نقشههاي توپوگرافي ميكنيم و توسط دستورات پشرفته 2D×CIVIL 3Dحجم عمليات خاكي اجرا شده جهت تنظيم صورت وضعیت و ارائه به کارفرما محاسبه و گزارش داده میشود

## فصل ۴: تخليه اطلاعات دوربين

### **۴–۱– نصب نرمافزار prolific usb جهت شناسایی دوربین توسط کامپیوتر**

يس از برداشت نقاط اطلاعات بايد جهت تحليل توسط نرم|فزار CIVIL 3D در كامپيوتر تخليه شوند اولين مرحله تخليه، نصب نرمافزار PROLIFIC USB میباشد که در CD ضمیمه کتاب موجود است.

این نرمافزار جهت شناسایی درایور دوربین توسط کامپیوتر بهکار میرود.

جهت نصب این نرمافزار فایل نصبی برنامه را کلیک نمایید و مراحل نصب را دنبال نمایید و در انتها دکمه FINISH را کلیک نمایید.

## **flex office leica**

اکنون که دوربین توسط کامپیوتر شناخته شده است بایستی نرمافزار LEICA FLEX OFFICE را نصب نمایید. این نرمافزار جهت تخلیه اطلاعات دوربین مورد استفاده قرار میگیرد.

از داخل پوشه نرمافزار فایل SET UP را کلیک نمایید و مراحل نصب را دنبال کنید پس از پایان نصب، نرمافزار را باز نمایید LICENSE KEY درخواست میشود در پوشه فایلهای نصبی نرم|فزار لیسانس موجود است آنها را کپی نموده و در محل مربوطه جای *گ*ذاری کنید سیس نرمافزار باز خواهد شد.

جهت تخليه اطلاعات مطابق شكل ۴–۱ گزينه TOOLS و DATA EXCHANGE MANAGER را انتخاب نماييد دو محيط باز خواهند شد محیط سمت , است حافظه کامپیوتر است و محیط سمت چپ حافظه دوربین مے پاشد.

درمرحله بعد دوربین را به کامپیوتر متصل نمایید و مطابق شکل در مسیر مشخص شده قرار گیرید از لیست OBهایی که قبلاً در دوربین ایجاد شدهاند OBمورد نظر را که قصد تخلیه اطلاعات متنبی آن را دارید باز نمایید دو گزینه در تمامی OBها وجود دارد 1 –FIX POINTS جهت نقاط ثابت مثل محل استقرار دوربين و غيره MEASURMENTS DATA – ۲ جهت نقاط برداشتي، هر مورد را که می خواهید تخلیه و به کامپیوتر وارد شوند را دراگ نموده و به پوشهای در هارد کامپیوتر منتقل نمایید پس از دراگ نمودن پنجره DOWNLOAD باز می شود که بایستی فرمت فایل خروجی را مشخص نماییم فرمت CSV\_E\_N\_H را انتخاب نمایید و پس از فشردن دکمه START عملیات تخلیه انجام خواهد شد و فایل متنی در مسیر وارد شده در کامپیوتر منتقل خواهد شد

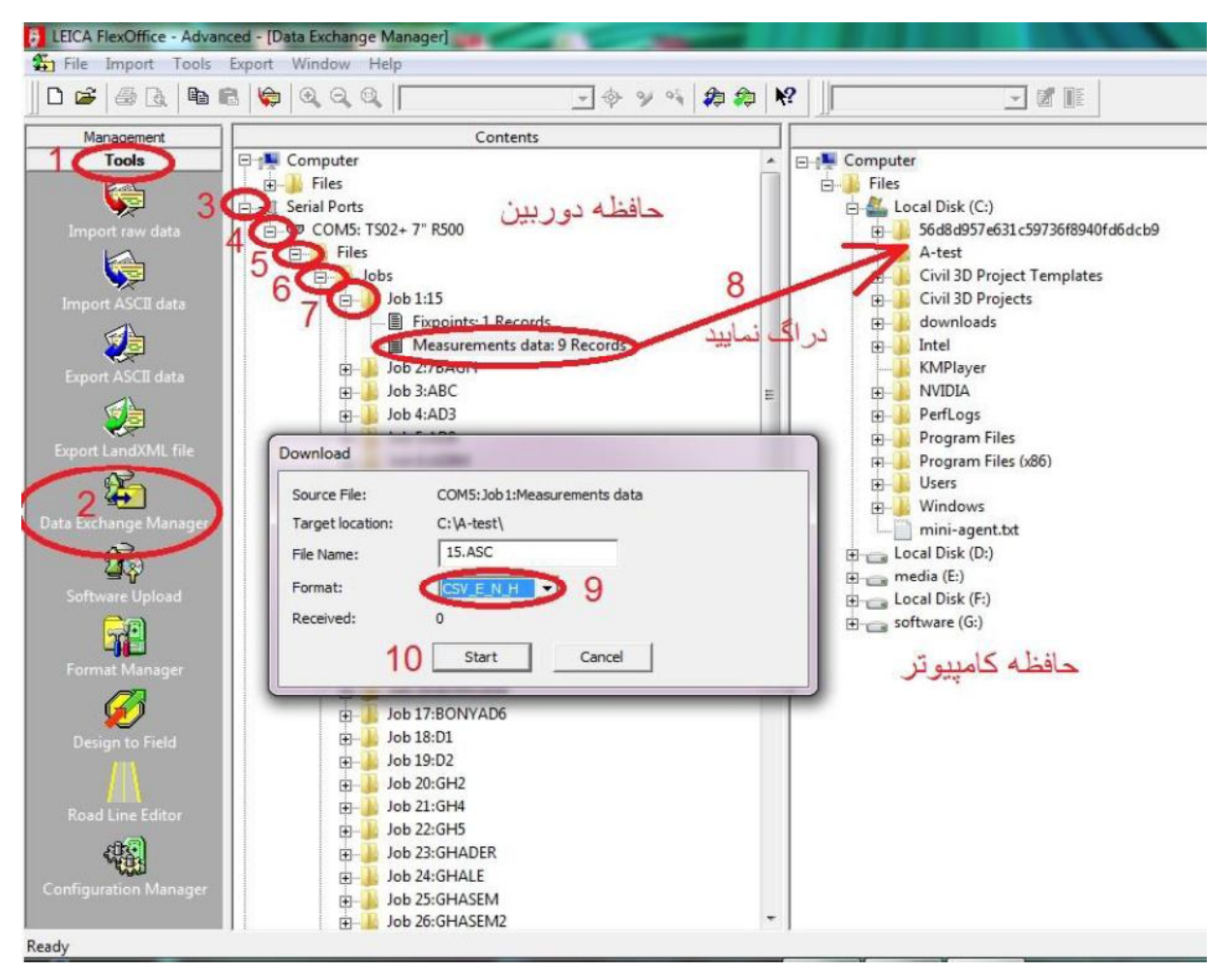

شکل ۴–۱

# ۴-۳- ویرایش اطلاعات تخلیه شده از نرمافزار flex office جهت ورود به نرمافزار civil 3d

اكنون فايل توليد شده بايستي جهت قرائت توسط نرم|فزار CIVIL 3D اصلاح شود. مراحل اصلاح فايل به شرح ذيل ميباشند. فایل تولید شده را توسط NOTE PAD باز نمایید. (شکل ۴-۲

| Edit<br>File | Format View<br>Help |               |                                                                        |
|--------------|---------------------|---------------|------------------------------------------------------------------------|
|              |                     |               | PtID;East;North;Height;Code;Attrib.1;Attrib.2;Attrib.3;Attrib.4;Attrib |
| 113          | : 10000.0000        | : 10000, 0000 | $:1000.0000:-$                                                         |
| 155          |                     |               |                                                                        |
|              | : 9964.7356         | :10029.8391   | ;999.9638;BAR                                                          |
|              | : 9955.0744         | :10010.6030   | : 999.9593; BAR                                                        |
|              | : 9917.8307         | ;10019.0315   | : 999.7368; BAR                                                        |
|              | : 9915.3821         | :10012.4532   | :1000.0913: BAR                                                        |
| 123456789    | : 9868.4022         | : 10019, 3791 | : 999.8355; BAR                                                        |
|              | : 9865.1845         | :10003.5424   | : 999.8029; BAR                                                        |
|              | : 9948.3951         | : 9983.0791   | :1000.2114; BAR                                                        |
|              | ;10005.3605         | :10006.2082   | :1000.0207;S                                                           |
|              | ;10004.2620         | : 9996.4558   | :1000.0538;S                                                           |
| 10           | :10004.2322         | :10035.7509   | : 999.9374: BAR                                                        |
| $\epsilon$   | HE.                 |               |                                                                        |

شكل ٢-٢

سطر اول و سوم را پاک نمایید و فایل را ذخیره نموده و ببندید.

یک فایل EXCEL خالی باز نمایید و فایل متنی را توسط این نرمافزار OPEN نمایید (شکل ۴-۳).

پس از باز نمودن شکل ۴-۴ مشاهده میگردد گزینه DELIMITED راانتخاب نمایید. سپس گزینه NEXT را کلیک نمایید در پنجره بعدي فقط تيك SEMICOLON را فعال نموده و گزينه FINISH را كليك نماييد نقاط به محيط نرمافزار EXCEL وارد ميشوند.

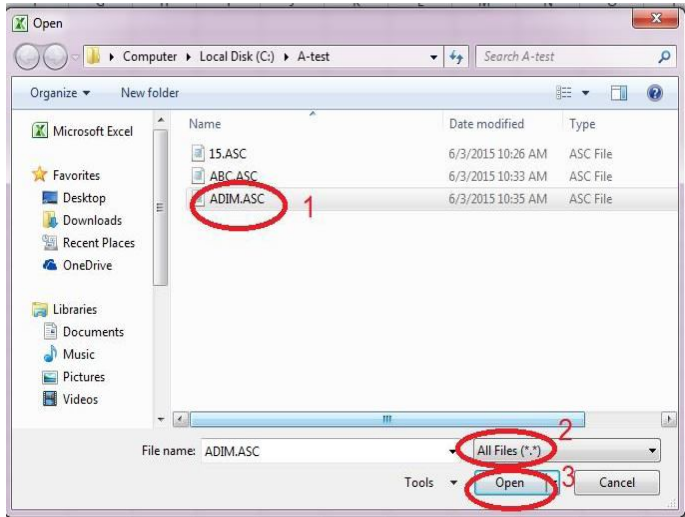

شکل ۴–

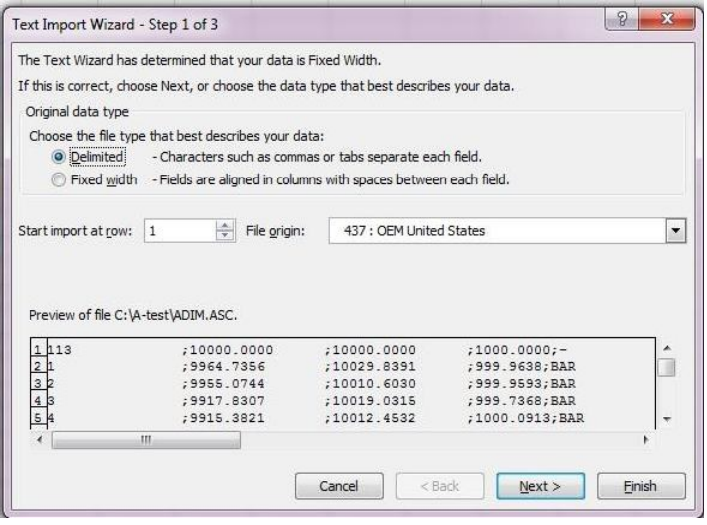

شکل ۴-۴

يس از وارد شدن نقاط به محيط EXCEL از گزينههاي بالا گزينه FIND & SELECT را انتخاب نموده و سپس گزينه REPLACE را انتخاب نمایید بهجای (–) یک فضای خالی جایگزین نمایید به اینصورت به نرم|فزار میگوییم بهجای خطهای تیره (–) چیزی نگذارد یعنی اینکه آنها را پاک کند. وسپس گزینه REPLACE ALLرا کلیک نمایید تمامی خطهای تیره (-) پاک خواهند شد. (تصاویر ۴-۵۵ و ۴-۶)

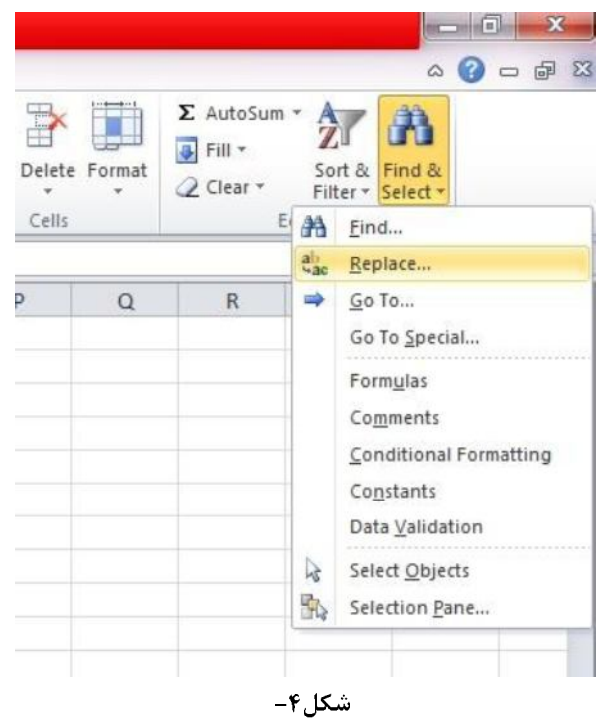

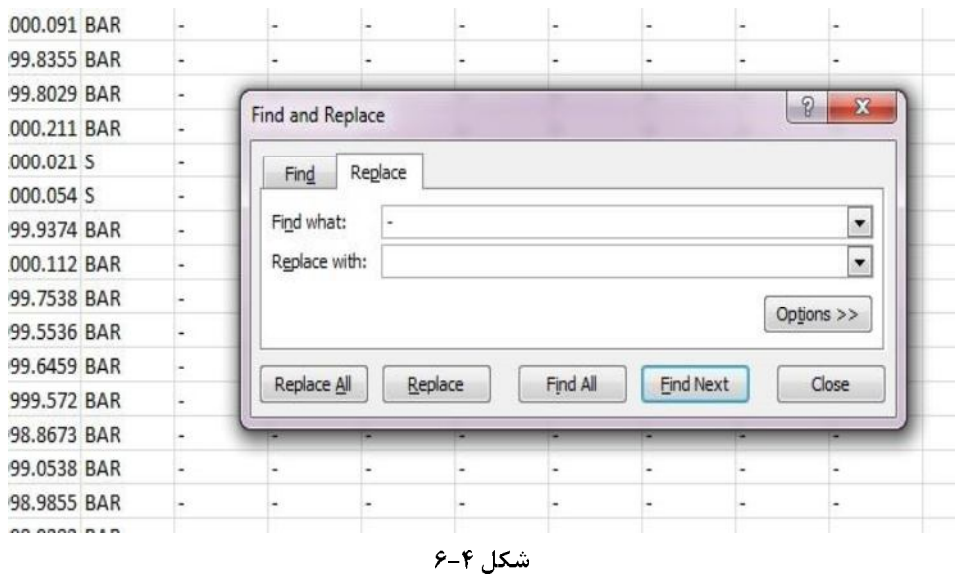

پس از پاک شدن خوط زائد یک SAVE AS متنی TEXT (TAB DELIMITED) از فایل اکسل بگیرید (شکل ۴–۷) و در محلی از حافظه كامپيوتر ذخيره نماييد. فايل متني بهوجود آمده اكنون قابل شناسايي توسط CIVIL 3D ميباشد.

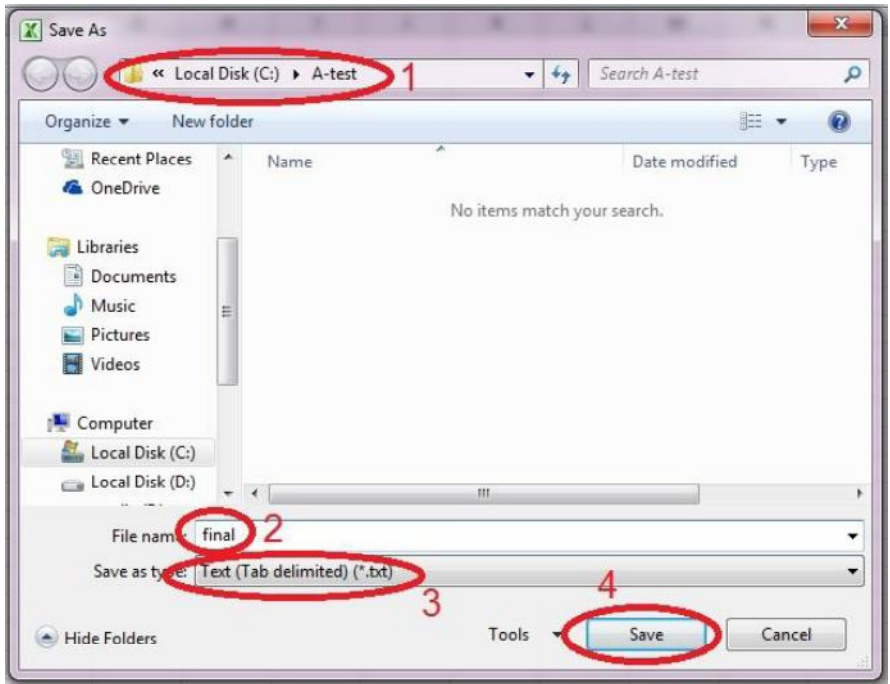

شکل ۴–

# فصل ۵: تزريق اطلاعات خروجي گرفته شده از نرمافزار civil 3d به دوربين جهت پیاده سازی

#### 0–1– نصب نرمافزار copan lite

جهت پیادهسازی یک موضوع از قبیل نقشههای تفکیکی، راه، پل، ساختمان و غیره غیره مطابق با آنچه در بخشهای گذشته دیدیم بایستی ابتدا یک فایل نقطه متنی برای مثال آکس جاده جهت پیادهسازی راه خروجی گرفته شده از CIVIL 3D یا فایل نقاط اضلاع نقشه تفكيكي و غيره. را داشته باشيم. پس از آن اين فايل نقطه بايد در داخل دوربين جهت پيادمسازي تزريق شود فرمت فايلهاي داخلي دوربين جهت تزريق با بالاترين كيفت فرمت GSI ميباشد پس در مرحله بعد بايستي آن فايل متني به فایلی با فرمت GSI تبدیل شود نرمافزاری که این تبدیل را با بالاترین کیفیت میتواند انجام دهد نرمافزار COPAN LITE بوده که در ادامه نحوه نصب نرمافزار تشريح خواهد شد.

پوشه محتوی نرمافزار COPAN LITE موجود در CD ضمیمه کتاب را باز نمایید و نرمافزار COPAN LITE را نصب نمایید. پس از نصب نرمافزار را باز نموده رمز نرمافزار سئوال میشود فایلی متنی که محتوی رمز میباشد را باز نموده و رمز را کپی و جایگذاری نمایید. سپس نرمافزار را مجدداً بازکنید.

# ۵-۲- تزریق اطلاعات txt خروجی گرفته شده از civil 3d به نرمافزار copan و

## تبديل اين فايل txt به gsi (فرمت داخلي دوربين)

مراحل انجام تزریق فایل متنبی به دوربین به شرح ذیل میباشد: پس از باز نمودن نرمافزار وارد منوي COORDFILE و گزينه NEW شويد در قسمت JOB نام پروژه را وارد نماييد و OK (گزينه (CREATE کنید. در پنجره باز شده بعدی مسیر ذخیرهسازی پروژه را انتخاب نموده و گزینه SAVE را انتخاب نمایید. پنجره بعدی EDIT POINT , انيز ببنديد

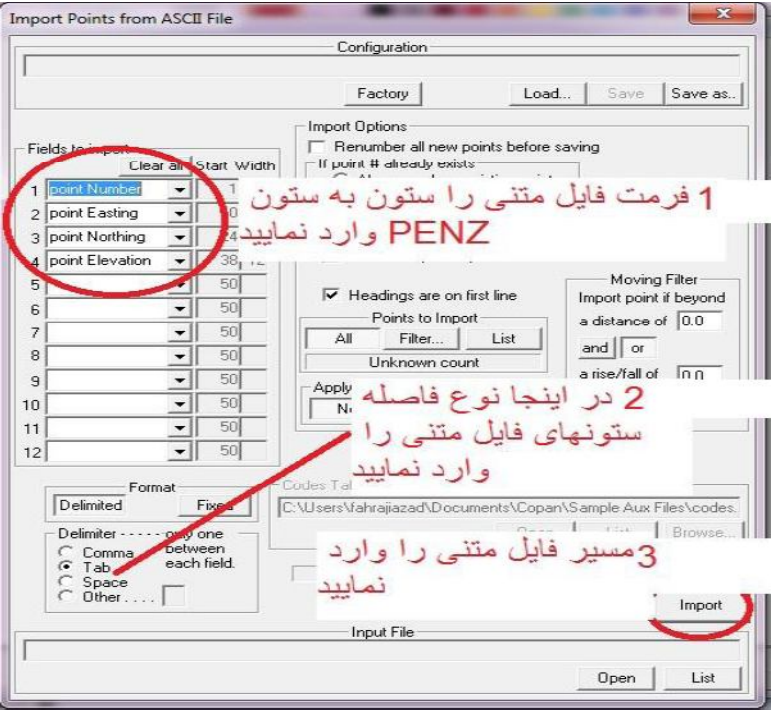

شكل ۵-۱

واردمنوي COORFILE و IMPORT FROM ASCII شويد در پنجره باز شده بعدي مطابق شكل ۵-۱ مراحل را گام به گام انجام دهيد

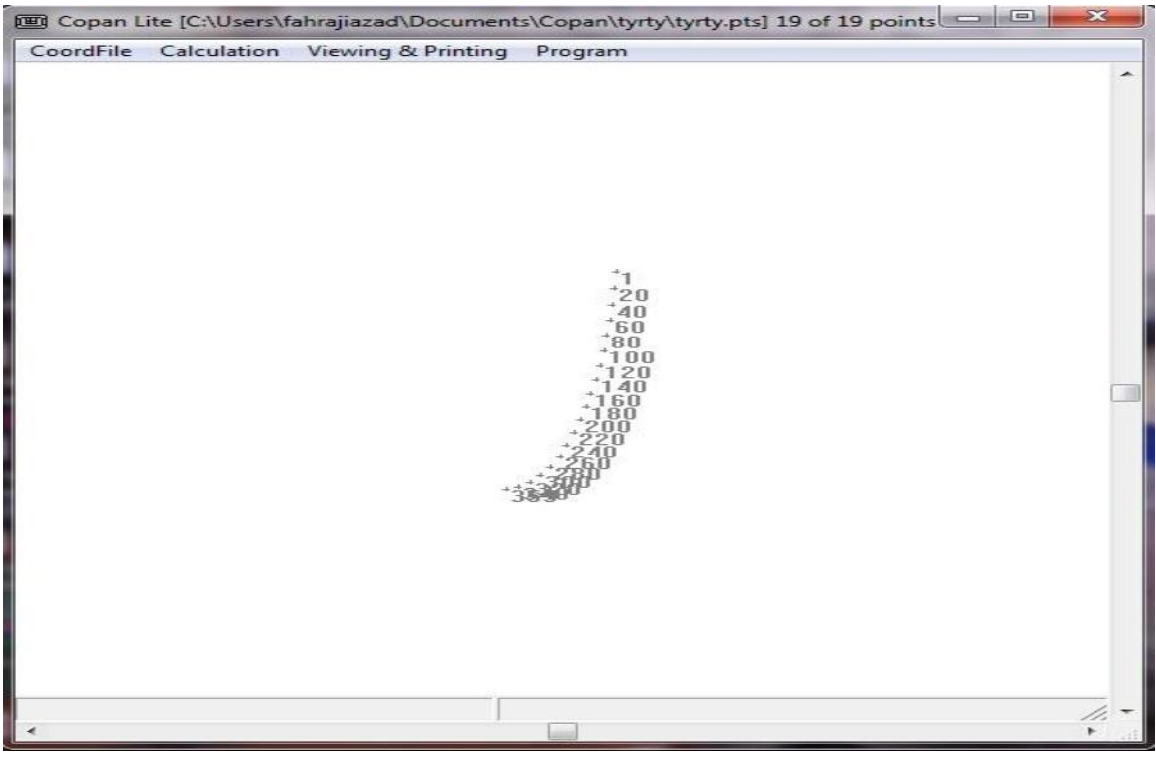

شکل ۵–۲

بعد از IMPORT نمودن فايل متنبي پنجره PREVIEW نمايش داده مي شود كنترل نماييد آيا فايل متنبي بدرستي وارد شده است يا نه اگر درست بود پنجره را OK نمایید نقاط بههمان نحوی که در CIVIL 3D طراحی شده بودند به نمایش در میآیند. بقیه پنجرههای اضافی را ببندید. (شکل ۵-۲)

جهت توليد فايل GSI به منوي COORDFILE و سپس EXPORT TO TOTAL STATION را برگزينيد در قسمت INSTRUMENT FORMAT گزینه LEICA GSI-16 و سپس گزینه EXPORT را کلیک نمایید و مسیر فایل خروجی GSI که نرم|فزار تولید خواهد کرد را در هارد کامپیوتر وارد نمایید.

اکنون فایل GSI جهت تزریق در دوربین آماده است.

## 8–٣– تزريق اطلاعات gsi به دوربين توسط نرمافزار flex office

جهت تزریق فایل GSI به دوربین مطابق شکل ۵–۳ عملیات دراگ را معکوس انجام میدهیم یعنی فایل GSI را از حافظه کامپیوتر به يكي از OBتها در حافظه دوربين دراگ مي كنيم عمليات انتقال اطلاعات انجام خواهد شد. (مطابق با شكل A-٣

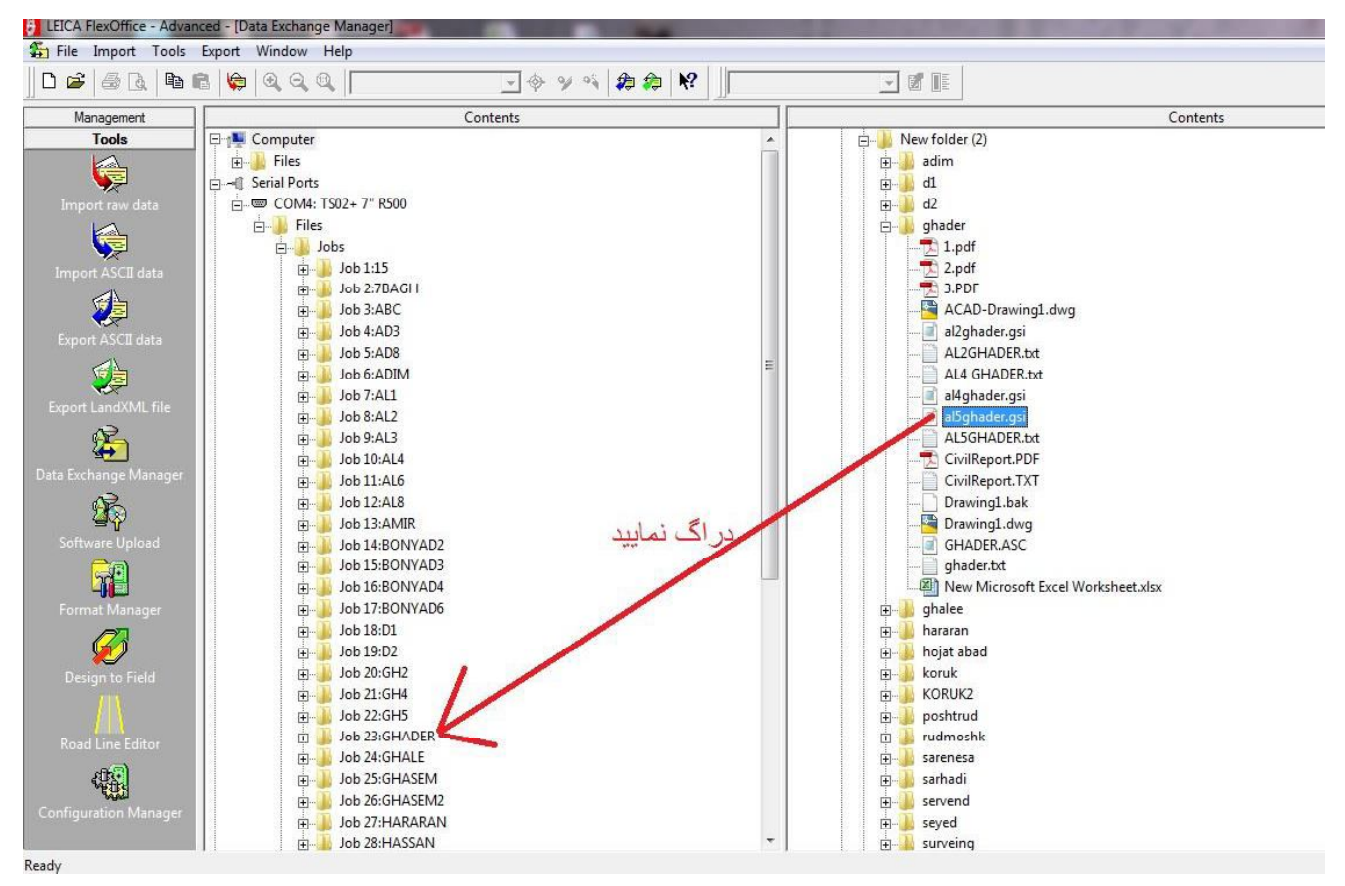

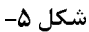

## فصل ۶: توجيه نمودن دوربين جهت پياده سازي

بعد از تزریق نقاط به دوربین گام بعدی پیادهسازی نقاط روی زمین می پاشد مراحل پیادهسازی به شرح ذیل می پاشد.

## **JOB set**

ابتدا jobای را که محتوی نقاط تزریقی میباشند را set مینماییم از گزینه manage سپس job را انتخاب مینماییم از لیست job مورد نظر را انتخاب مي كنيم و set مي نماييم.

## ۶-۲- توجیه دوربین

دوربین باید موقعیت خود را روی زمین تشخیص دهد این امر با توجه به استیشنهای ثابتی که زمان برداشت قرائت و تثبیت کرده ایم امکان پذیر است. دو روش عمومی برای توجیه دوربین به شرح ذیل وجود دارد:

#### **with coord -**

در این روش دوربین را روی یک استیشن معلوم سوار میکنیم و یک استیشن معلوم دیگر را قرائت میکنیم دوربین توجیه خواهد شد. اما توجیه با دوربین به قرار ذیل است:

وارد PROGRAM شويد سيس گزينه STN. SETUP را انتخاب نماييد گزينه WITH COORD را انتخاب نموده و شكل ۶–۱ مشاهده میگردد. ذر قسمت HI ارتفاع دوربین را وارد نموده و در قسمت STATION از گزینه FIND استیشنبی را که دوربین در آن واقع است را انتخاب نمایید بعد از انتخاب استیشن، دوربین استیشنبی را که میخواهید به آن نشانه روی کنید را سئوال می کند (شکل ۶–۱)

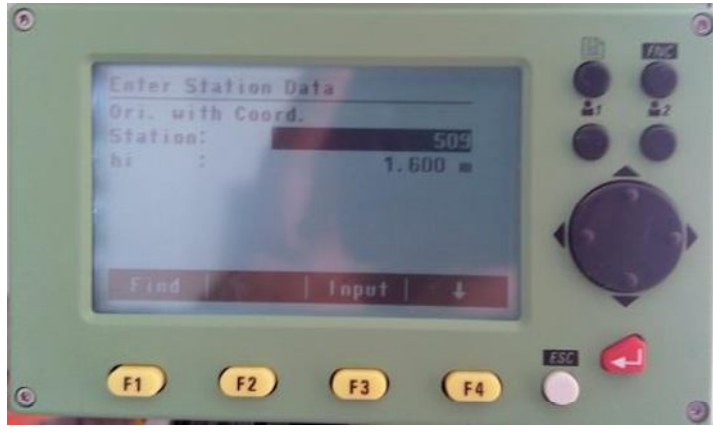

شکل ۶–

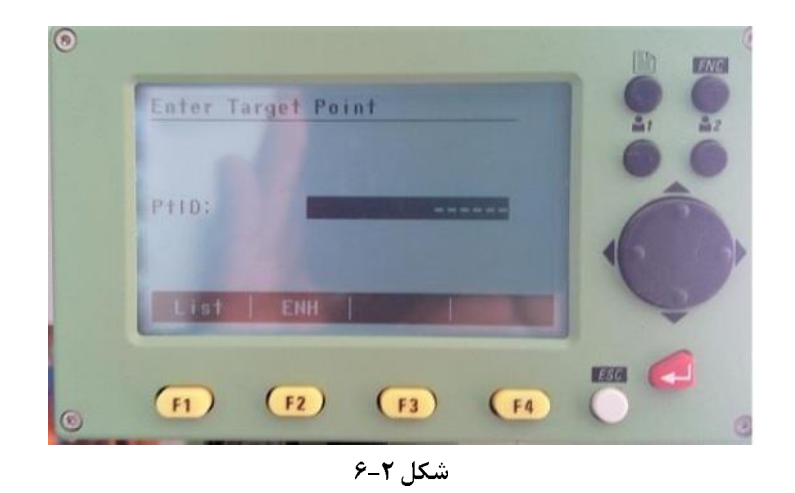

از گزینه LIST استیشنی که میخواهید نشانه روی کنید را انتخاب نمایید مطابق شکل ۶-۳ نشانه روی را انجام دهید و MEAS را فشار دهید. پنجره محاسبه مختصات نمایان می شود شکل ۶-۴. دکمه F4 را جهت محاسبه مختصات COMPUTE SET را انتخاب نمایید اگر توجیه دوربین به درستی انجام شده باشد پیغام & ORIENTATION STATION SET نمایان میشود.

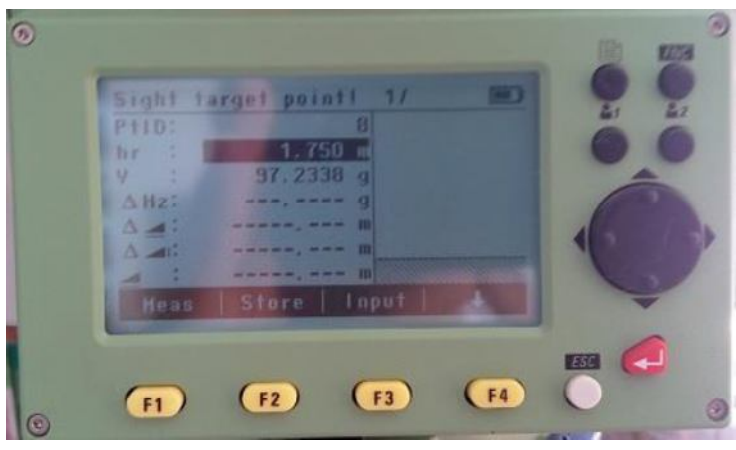

شکل ۶-۳

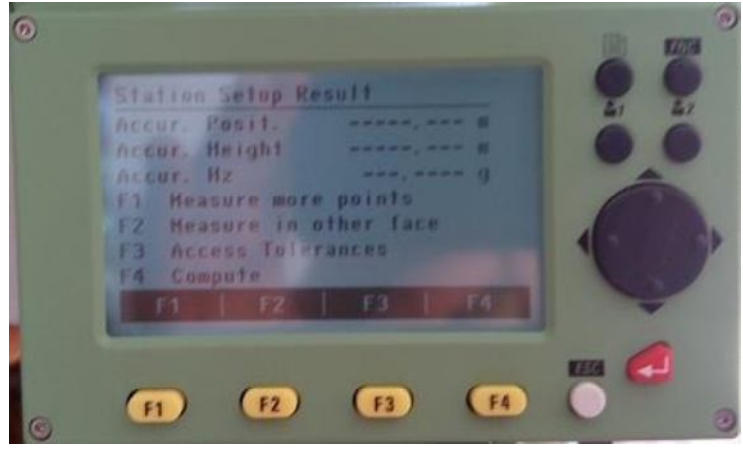

شکل ۶–

#### **resection -۲-۲-6** (روش ترفيع با ايستگاه آزاد بهوسيله يک نقطه مجهول و دو نقطه معلوم)

در این روش که کاربرد بیشتری دارد دوربین را هرجای دلخواه سوار میکنیم و سپس دو استیشن معلوم را قرائت میکنیم دوربین توجیه خواهد شد. اما مراحل توجیه با دوربین به شرح ذیل است:

وارد گزينه PROGRAM شويد سپس STN. SETUP بعد از آن گزينه RESECTION را انتخاب نماييد.

شماره استیشن دلخواه برا محل استقرار دوربین که مجهول است را وارد نمایید و همچنین ارتفاع دوربین را نیز وارد نموده و گزينه CONT , التخاب نماييد تا به مرحله بعد برويد.

در مرحله بعد دوربین اولین شماره استیشن معلوم را سئوال میکند مثل شکل شماره ۶–۲ انتخاب نموده و قرائت نمایید مجدداً پنجرهای مثل شکل ۶-۴ باز شده اما این بار گزینه F1 را انتخاب نمایید چون میخواهید یک یا چند استیشن معلوم دیگر را نیز قرائت کنید مجدداً پنجره ۳۳ باز میشود شماره استیشن دوم معلوم را نیز انتخاب و قرائت نمایید و سپس پنجره ۶–۴ باز میشود می توانید در همین مرحله که دو نقطه را قرائت نموده اید گزینه F4 را انتخاب نمایید تا مختصات محاسبه شوند و اگر خواستید توجيه دقيقتر انجام شود نقاط معلوم بيش ترى را از F1 انتخاب نماييد و قرائت كنيد و در انتها F4 را انتخاب نماييد. لازم به توضیح است پس از محاسبه مختصات پنجرهای باز می شود که میزان خطای قرائت زاویه و طول وارتفاع را نمایش می دهد اگر تمامی تیکھا درست بودند می توانید کار را دنبال نمایید در غیر این صورت مجدداً مراحل را تکرار نمایید. يس از محاسبه گزينه SET را انتخاب نماييد تا دوربين توجيه شود

## فصل ٧: پيادەسازى توسط دوربين

#### **٧-١- پيادەسازى**

يس از توجيه دوربين جهت پيادهسازي فايل نقاطي كه تزريق نموده ايد وارد گزينه PROGRAM و سيس STAKE OUT شويد (مطابق شكل ٧-١)

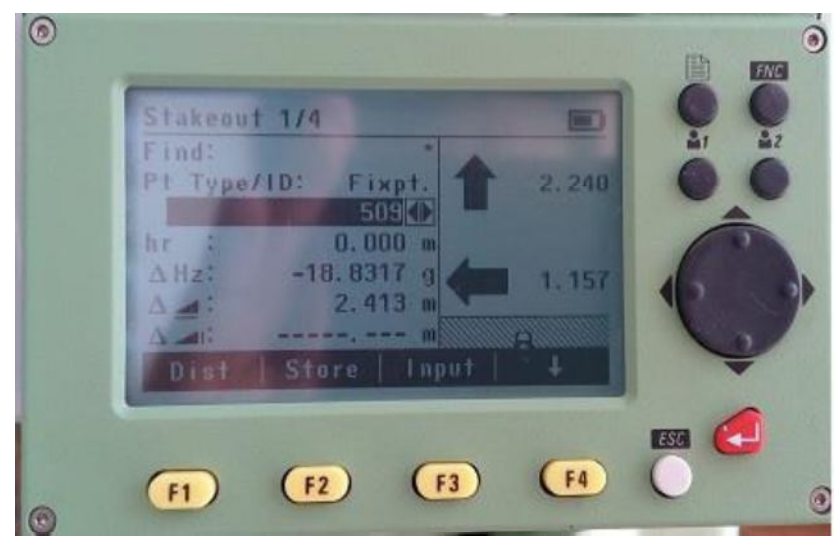

شکل ۷–۱

در گام اول از قسمت PT TYPE/ID شماره نقطهای را که میخواهید پیاده نمایید برگزیـ بد سپس در مرحله بعد با چرخاندن افقی دوربین ∆Hz را صفر نمایید با این کار راستای قرارگیری نقطه برایمان مشخص می،شود سپس ژالون گیر را راهنمایی می *ک*نیم تا منشور را در راستای قفل شده قرار دهد بعد از آن گزینه dist را انتخاب نمایید دوربین بهصورت هوشمند فاصلهای را که باید منشور عقب يا جلو شود اعلام خواهد كرد اين عمل را تا زماني كه به محل دقيق نقطه برسيد تكرار كنيد.

## ۷-۲- نکات کاربردی پیادهسازی

#### ٧-٢-١- نقشه تفكيكي

جهت پیادهسازی یک نقشه تفکیکی مطابق با آموزشهای بخش CIVIL 3D ابتدا نقشه توسط نرمافزار تفکیک شده و سپس اطلاعات نقاط ۴ گوشه زمین به دوربین تزریق خواهد شد سپس نقاط گوشههای زمین تک تک پیاده می شوند.

#### $-Y-Y-Y$

جهت پیادهسازی آکس یک جاده ابتدا مسیر مورد نظر توسط نرمافزار CIVIL 3D طراحی می شود و مطابق با آموزش بخش \_CIVIL 3D اطلاعات استیشنهای آکس از نرم|فزار خروجی گرفته میشود و به دوربین تزریق میشود سپس پیادهسازی استیشنهای آكس انجام خواهد شد.

## ۷-۲-۳- آکسها و بیس پلیتهای یک ساختمان

برای پیادمسازی فونداسیون ساختمان توسط دوربین دو عمل باید انجام شود ا- پیادمسازی آکسها ۲- پیادمسازی بیس پلیتها که باید در یک ارتفاع قرار بگیرند.

١-پيادەسازى آكسها

جهت پیادهسازی آکسهای یک ساختمان ابتدا از گوشههای زمین موجود برداشتی انجام دهید سپس اطلاعات برداشت شده را وارد نرمافزار CIVIL 3D نمایید و نقشه آکسگذاری ستونها را در زمین موجود با توجه به درخواست مالک جانمایی نمایید سپس مطابق با آموزشهای بخش CIVIL 3D در خصوص تهیه نقشههای تفکیکی بههمان منوال در محل آکسهای ساختمان نقطه ایجاد نمایید سپس نقاط ایجاد شده را مطابق آموزشهای فصل تزریق اطلاعات به دوربین همین بخش جهت پیادمسازی به دوربین تزريق نماييد.

٢- ييادەسازى بيس يليتها

بیس پلیتهای موجود در ساختمانها اساسأ با توجه به نقشههای محاسباتی باید در ارتفاعات یکسانی یا گاها غیر یکسان قرار بگیرند جهت انجام چنین کاری توسط دوربین ابتدا ارتفاع بنچ مارکی که از قبل در محل ساختمان نصب شده قرائت خواهد شد سپس همین ارتفاع را روی بقیه بیس پلیتها تنظیم مینماییم.

حال روند کار در دوربین به اینصورت است که ابتدا از لیست گزینههای موجود در صفحه اصلی وارد گزینه PROGAM شده و سپس وارد گزینههای موجود در صفحه دوم محیط PROGAM شوید و گزینه TIE DISTANCE را انتخاب نموده و بقیه مراحل را از شكل ٧-٢ دنبال نماييد

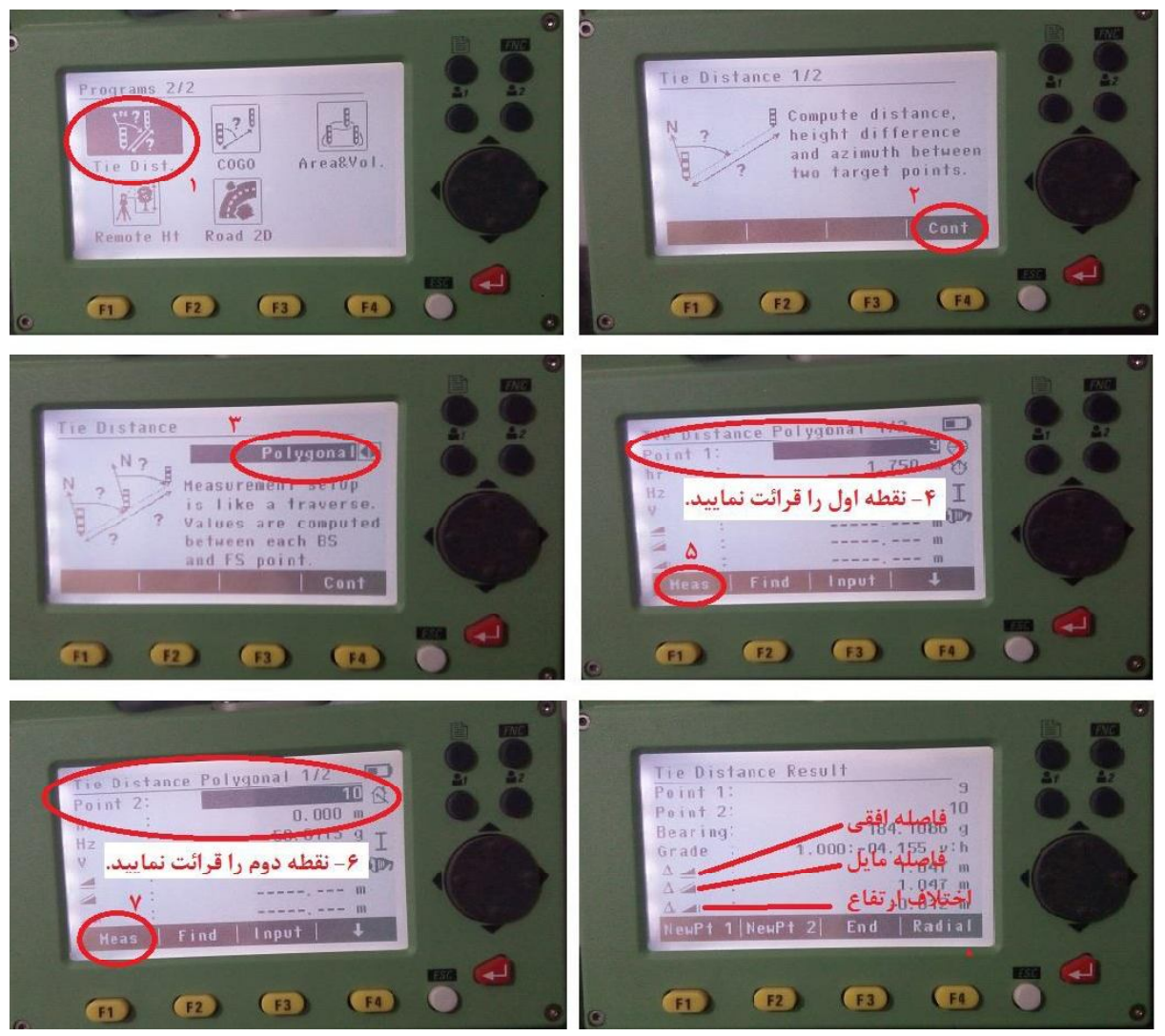

شکل ۲-۲

توجه نمایید که نقطه اول روی بنچ مارک و نقطه دوم روی بیس پلیت قرائت شدهاند پس از انجام محاسبات مابین دو نقطه توسط دوربین نتایج تحلیل اطلاعات مطابق شکل ۳۷ میباشند. برای اینکه کدهای ارتفاعی بیس پلیتها را بر کد بنچ مارک منطبق نماییم در قسمت اختلاف ارتفاع باید عدد صفر را مشاهده نماییم در غیر اینصورت ارتفاع بیس پلیت را به اندازه مقدار محاسبه شده تغییر میدهیم تا زمانی که اختلاف ارتفاع بین بنچ مارک و بیس پلیت صفر گردد.

#### ۶-۲-۲- پیادهسازی جدول معابر

جهت پیادهسازی جداول دو نکته حائز اهمیت میباشند. ١- جداول در طول و عرض تراز باشند یعنی در یک خط مستقیم قرار بگیرند اصطلاحا شکم طولی و عرضی نداشته باشند و ۲– جداول در ارتفاع تراز باشند اصلاحا شکم ارتفاعی وجود نداشته باشد. پس باید هم جداول را بهصورت طولی، عرضی و هم بهصورت ارتفاعی پیادهسازی نمود. جهت پیادهسازی طولی و عرضی بهصورتی که جداول در یک راستا اجرا گردند دوربین را روی ابتدای جدولگذاری سوار نمایید و انتهای جدول گذاری را نشانه روی نمایید. سپس بدون اینکه جهت افقی دوربین را تغییر دهید در فواصل منظم مثلاً ۲۰ متر ۲۰ متر ژالون گیر را راهنمایی نمایید تا در راستای ابتدا و انتهای جدولگذاری قرار گیرد سپس در این نقاط میخکوبی انجام نمایید

حال جهت پیادهسازی ارتفاعی میخکوبیهای انجام شده با توجه به شیب خط پروژه و مطالب ارائه شده در فصل پیش (پیادهسازی بیس پلیتهای ساختمان) ارتفاعی میخها را تنظیم نمایید برای مثال اگر شیب طولی مسیر ۱ درصد میباشد یعنی هر ۱۰۰ متر ۱ متر اختلاف ارتفاع داریم پس هر ۲۰ متر (فاصله بین میخها) یک پنجم متر یا ۲۰ سانتیمتر اختلاف ارتفاع باید داشته باشیم از گزینه TIE DISTANCE این اختلاف ارتفاع را (مطابق فصل گذشته) بهدست آورید به اینصورت که میخ اول و سپس میخ دوم را قرائت نمایید اختلاف ارتفاع باید ٢٠ سانتیمتر باشد اگر نبود ارتفاع میخ را اصلاح نمایید. به همین صورت پیادهسازی ارتفاعی را برای بقیه میخها نیز انجام نمایید

## فصل ۸: مقدمه نر مافزار

نرمافزار AUTO DESK CIVIL 3D نسخه تكامل يافته نرمافزار AUTO CAD LAND DEVELOPMENT بوده كه بهدليل مشكلات فراواني که که این نرمافزار داشت پدید آمد دو مورد اساسی از این مشکلات عبارت بودند از: ١ –هوشمند نبودن یعنی اینکه به فرض مثال اگر یک پروژه راهسازی بهصورت کامل توسط LAND محاسبات می شد در صورت اصلاح یک بخش از مراحل طراحی کلیه مراحل بعدی که انجام شده بودند مجدداً بایستی اصلاح می شدند که این مورد در نرمافزار CIVIL 3D رفع شد و کلیه مراحل بهصورت هوشمند اصلاح می شوند. ۲ – استایلهای نرمافزار LAND محدود بودند یعنی به فرض مثال پروفیل طولی با یک استایل مشخص طراحی میشود و امکان اضافه شدن اطلاعات پیشرفتهتر از قبیل دیاگرام انحناء، شیب و غیره. در پروفیل وجود نداشت که این مشکل نیز بهصورت کامل با توجه به امکانات برنامهنویسی که در نرم|فزار CIVIL 3D پیش بینی شده است مرتفع گردید و امکان بەوجود آوردن هر استایل دلخواهی فراهم شده است.

نرمافزار CIVIL3D ابتدآ با ورژن ۲۰۰۹ ارائه گردید و هر ساله نیز نسخه جدیدتری با امکانات پیشرفتهتری ارائه می شود آخرین نسخه این نرمافزار 2015 بوده که قابلتهای فراوانی در طراحیهای راهسازی، نقشهبرداری، راهآهن، معدن، هیدرولوژی، خط

لولههای آب و گاز، مخازن و استخرها، تفکیک اراضی، تهیه نقشههای ثبتی، UTMسازی نقشهها و بسیاری موارد دیگر دارد. نسخهای که در این کتاب بررسی می شود همین نسخه ۲۰۱۵ می باشد. اما در نسخه ۲۰۱۲ این نرمافزار قابلیتی وجود دارد که بسيار مفيد است و اين قابليت ارتباط آن با نرمافزار GOOGLE EARTH است اما بهدليل شكايت اين كمياني از AUTO DESK CIVIL 3D این قابلیت در نسخههای بعدی حذف شد که این قابلیت از وژن ۲۰۱۲ این نرمافزار آموزش داده خواهد شد.

نرمافزار CIVIL 3D نرمافزاری است که در محیط AUTOCAD توسعه داده شده است و بهصورت کلی دارای چهار محیط جهت اجرای دستورات مے پاشد که این محیطها عبار تند از: 1- COMMANDER -۴ RIBBON BAR -۳ TOOLSPACE -۲ MENUBAR که در شکل شماره ۸–۱ نمایش داده شدهاند.

از طريق تمامي اين محيطها مي توان دستورات را اجرا نمود اما با نحوه اجرا متفاوت مثلاً در MENUBAR دستورات ليست وار ارائه شده، در RIBBON BAR دستورات خلاصهتر و در قالب اشکال، در TOOLSPACE دستورات بهصورت تجمعی و خلاصه و در COMMANDER دستورات بايستي مستقيما تايپ شوند

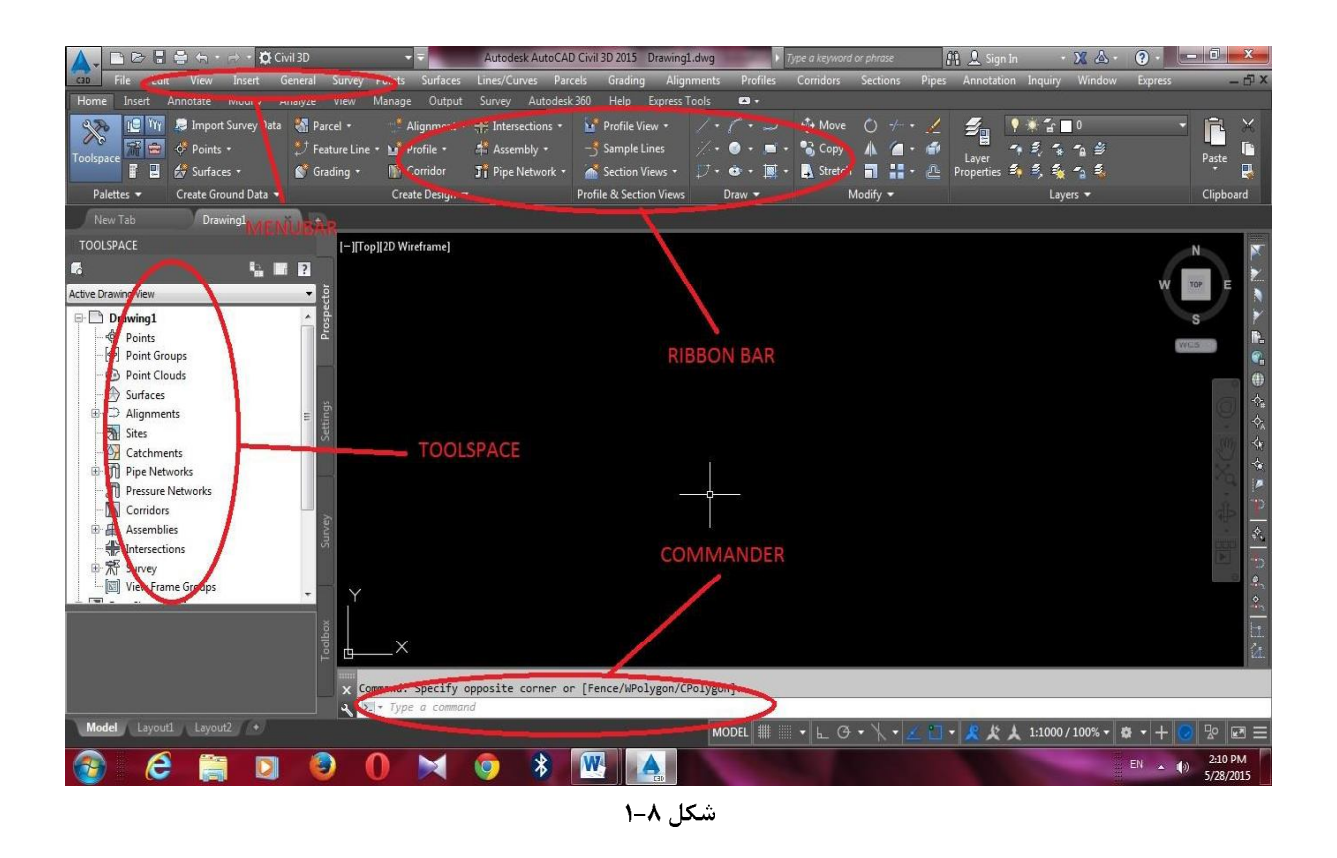

\* برای اولین بار که نرمافزار پس از نصب اجرا میشود محیط MENUBAR وجود ندارد توسط تایپ دستور MENUBAR " در COMMANDER و فشردن دکمه ENTER و سپس تایپ عدد ۱ و مجدداً فشردن دکمه ENTER منوی مورد نظر بارگذاری خواهد شد برای حذف مجدد MENUBARمراحل بالا دوباره بایستی طی شود و بهجای عدد ۱ عدد ۰ تایپ شود. #جهت حذف محيط RIBBON BAR در خط فرمان تايپ كنيد ``RIBBONCLOSE سپس ENTER براي فراخواني محيط در خط فرمان تايپ كنيد RIBBON<sup>"</sup>سپس دكمه ENTER رافشار دهيد. \*جهت حذف محيط TOOLSPACE در خط فرمان تايپ كنيد "TOOLSPACE سيس ENTER براي فراخواني محيط در خط فرمان تايپ كنيد \_ TOOLSPACE''سيس دكمه ENTER ,افشار دهيد. در ادامه خلاصهای از عملکرد گزینههای MENUBAR ذکر می شود: POINT: جهت ورود اطلاعات نقاط خام حاصل از برداشتهاي نقشهبرداري، ويرايش نقاط، فيلترنگ نقاط، خروجي گرفتن از نقاط، تعریف کلیدهای توصیفی برای نقاط و غیره غیره SURFACES: جهت توليد هيرايش نقشههاي توپوگرافي، مرزبندي توپوگرافي، تعريف طيف ارتفاعي رنگ و غيره. LINES/CURVES: جهت طراحي و ترسيم انواع قوس هاي افقي PARCELS: جهت تفكيك هوشمند اراضي GRADING محاسبات احجام عمليات خاكي روى شيبها، حوضچه هاو غيره ALIGNMENTS: جهت محاسبات مسير، آفستگذاري و تعريض مسير، كيلومتره كردن مسير و غيره. . PROFILES: جهت طراحي و ترسيم پروفيل طولي و خط پروژه، طراحي قوس هاي قائم و غيره م CORRIDORS: جهت ساخت الگوی روسازی راه و مونتاژ آن روی سطح خط پروژه و ساخت کوریدور مسیر SECTIONS: جهت توليد مقاطع عرضي و بهدست آوردن حجم عمليات خاكي و متره و برآورد روسازي

## فصل۹: انجام یک پروژه اجرایی راهسازی کامل

هنگامیکه ضرورت احداث یک راه در یک منطقه احساس گردد اداره راه مطالعات و اجرای مسیر را از طریق برگزاری مناقصه به شركتهاي واجد شرايط واگذار مىنمايد. پس از انتخاب مشاور شركت مربوطه بايستى حداقل ۵ نوع مطالعات روى مسير جهت اجرا انجام دهد. مطالعات مربوطه به شرح ذیل میباشند.

الف) مطالعات زیست محیطی طرح: در این مطالعات اکیپی مامور خواهند شد تا با توجه به بازدیدهای میدانی، بررسیهای آماری، اطلسهای موجود و غیره اطلاعاتی از قبیل پوششهای گیاهی، گونههای جانوری، نوع و جنس خاک، وضعیت آب و هوایی و غيره را جهت انجام اقدامات بعدي به واحد مطالعات مسير تحويل نمايند.

ب) مطالعات طرح هندسی مسیر: در این مطالعات ابتدا اکیپی از نقشهبرداران مامور خواهند شد تا محدودهای که قرار است راه در آن جا ایجاد شود را توسط دوربین برداشت نمایند. پس از برداشت نقشهبردار فایل نقاط را تحویل مهندس محاسب داده و او توسط نرمافزار هایCIVIL 3D ,CSDP نسبت به انجام مطالعات مسیر از قبیل طراحی راه، ترسیم پروفیل طولی و خط پروژه، مقاطع عرضی، احجام عملیات خاکی، متره و برآورد مسیر و روسازی راه و غیره متاقدام مینماید و پس از تایید توسط اداره راه خروجي هاي مورد نياز به پيمانكار جهت اجراء تحويل مي شوند.

ج) مطالعات هیدرولوژی مسیر: در این مطالعات با توجه به نقشه توپوگرافی منطقه، مسیر طراحی شده، اطلاعات بارش، منحنی های IDF، ضریبCN خاک و غیره غیره توسط نرمافزار WMS منطقه مورد نظر در ایران با یکی از مناطق ایالات متحده شبیهسازی شده NFS) و نرمافزار حوضچههای آبریز، محلهای تلاقی این حوضچهها با محور راه و دبی خروجی آب در دوره بازگشت بارندگی را جهت طراحی زیرگذرها و کالورتها به مهندس محاسب می دهد که او با استفاده از این اطلاعات نسبت به طراحی زیر گذرها اقدام مے نماید.

د) مطالعات ترافیک: در این نوع مطالعات اکیپی مامور می شوند تا ترافیک اوج محورهای اطراف راهی که قرار است ایجاد شود را قرائت كنند و جهت پیش بینی ترافیک توسط نرمافزار HICCAP وآییننامه HCM به واحد مطالعات ترافیک تحویل نمایند. ه) مطالعات روسازی راه: در این مطالعات با استفاده از پیش بینیهای ترافیک مطالعات روسازی را انجام میشود از قبیل ضخامت آسفالت (بيندر، تويكا)، ضخامت BASE، ضخامت SUBBASE و غيره م

> ۹-۱- ورود اطلاعات برداشتی به نرمافزار -point  $-1-1-9$

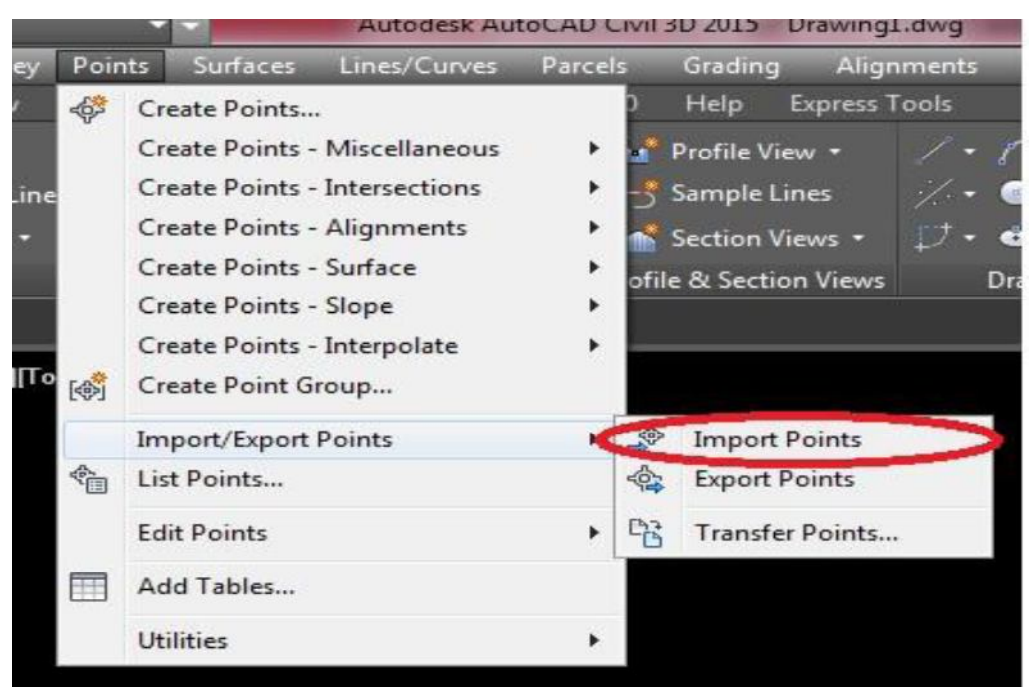

شكل ۹-۱

جهت ورود اطلاعات فايل متنى نقاط حاصل از برداشتهاى نقشهبردارى توسط دوربين مطابق با بخش اول اين كتاب به نرمافزار CIVIL 3D بایستی از منوی POINT در مسیر شکل ۹-۱ قرار بگیریم.

پس از ورود به دستور مذکور شکل شماره۹-۲ مشاهده میگردد در قسمت A فایل متنی دوربین را وارد نمایید در قسمت B نیز فرمت فايل را مشخص نماييد

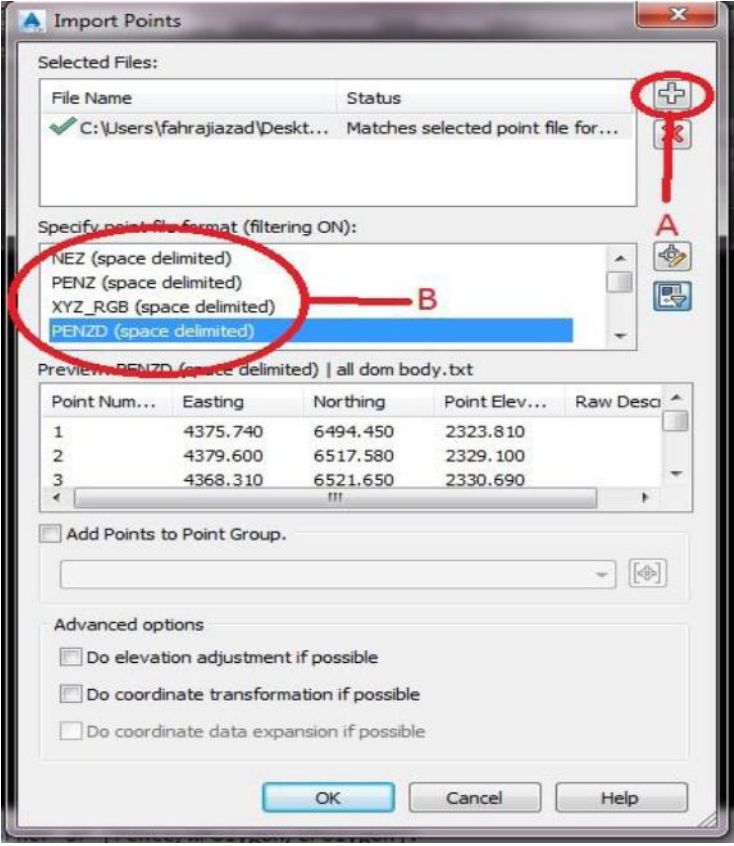

 $\mathsf{r}\text{-}\mathsf{A}$ شكل ۹

|           | TEST.txt - Notepad     |                      |                      |             | <b>X</b><br>$\Box$ e |  |  |
|-----------|------------------------|----------------------|----------------------|-------------|----------------------|--|--|
| File      | Edit<br>View<br>Format | Help                 |                      |             |                      |  |  |
| 123456789 | 4375.740               | 6494.450             | 2323.810             |             |                      |  |  |
|           | 4379.600               | 6517.580             | 2329.100             | <b>TIR</b>  |                      |  |  |
|           | 4368.310               | 6521.650             | 2330.690             |             |                      |  |  |
|           | 4360.010               | 6508.180             | 2326.280             |             |                      |  |  |
|           | 4348.570               | 6501.580             | 2323.110             |             |                      |  |  |
|           | 4333.500               | 6514.230             | 0                    |             |                      |  |  |
|           | 4313.100               | 6525.160             | 2319.670             | BU          |                      |  |  |
|           | 4270.260               | 6483.000             | 2315.490             |             |                      |  |  |
|           | 4277.700               | 6505.550             | 2320.680             |             |                      |  |  |
| 10        | 4261.960               | 6461.820             | 2312.390             |             |                      |  |  |
| 11        | 4243.670               | 6473.500             | 0                    |             |                      |  |  |
| 12        | 4328.020               | 6341.200             | 2306.700             |             |                      |  |  |
| 13        | 4231.840               | 6484.100             | 2315.100             | <b>TIR</b>  |                      |  |  |
| 14        | 4220.090               | 6455.800             | 2305.350             |             |                      |  |  |
| 15<br>16  | 4226.340<br>4219.100   | 6498.940<br>6482.300 | 2315.010<br>2310.270 |             |                      |  |  |
| 17        | 4252.490               | 6516.200             | $\Omega$             |             |                      |  |  |
| 18        | 4222.230               | 6503.950             | 2316.830             |             |                      |  |  |
| 19        | 4241.750               | 6522.390             | 2325.850             |             |                      |  |  |
| 20        | 4221.680               | 6517.820             | 2322.410             |             |                      |  |  |
| 21        | 4246.410               | 6527.080             | 2327.910             |             |                      |  |  |
| 22        | 4228.880               | 6525.800             | 2325.820             |             |                      |  |  |
| 23        | 4234.680               | 6505.930             | 2318.470             |             |                      |  |  |
| 24        | 4216.380               | 6497.110             | 2316.090             | BU          |                      |  |  |
| 25        | 4196.640               | 6488.650             | 2320.280             |             |                      |  |  |
| 26        | 4206.630               | 6470.630             | 0                    |             |                      |  |  |
| 27        | 4199.360               | 6478.870             | 2317.030             |             |                      |  |  |
| 28        | 4191.040               | 6443.520             | 2304.480             |             |                      |  |  |
| 29        | 4185.480               | 6472.250             | 2315.120             |             | ۳                    |  |  |
| Ð         |                        |                      |                      |             |                      |  |  |
|           |                        |                      |                      | Ln 1, Col 1 |                      |  |  |

شکل ۹–

در خصوص فرمت فایلهای متنی لازم به ذکر است که فایلهای متنی حاصل از برداشتهای نقشهبرداری بهصورت کلی می توانند مطابق شكل شماره ٩-٣ شامل ۵ ستون باشند كه ستون اول شماره نقطه P، ستون دوم مي تواند مختصات E يا N باشد (بستگي به تنظیم قرائت دوربین توسط نقشهبردار)، ستون سوم نیز می تواند مختصات E یا N باشد، ستون چهارم ارتفاع نقطه Z و ستون ینجم توصیف نقطه D می باشد. در کل فرمت فایل نقطه ارائه شده به مهندس محاسب بایستی از سوی نقشهبردار به او اعلام برای مثال فایل مورد استفاده در این کتاب با فرمت PENZD مے باشد.

يس از انتخاب فرمت ينجره مربوطه ,ا OK نماييد نقاط به محيط نرمافزار وارد شده اما بهدليل اينكه صفحه CIVIL 3D گسترده است نقاط مشاهده نمے شوند دستور ZE را در خط فرمان تایپ کرده و ENTER نمایید نقاط مشاهده مے شوند.

#### ۹-۱-۲- وررایش نقاط

بعد از ورود نقاط به نرمافزار بایستی نقاط ویرایش شوند نکته قابل ذکر در اینجا این است که یک نقطه شامل دو قسمت میباشد STYLE –۱ شامل اشکال گرافیکی از قبیل دایره، ضربدر، مربع و غیره. به عنوان POINT LABEL STYLE –۲ MARKER شامل اطلاعات نقاط از قبيل نمايش شماره نقطه، مختصات E,N,Z و كدهاي توصيفي كه جهت ويرايش اين دو موضوع ابتدا كل نقاط از روي صفحه را انتخاب نماييد و كليك راست نموده و گزينه PROPERTIES را انتخاب مي نماييم ضمنا از RIBBON BAR نيز مي توان این گزینه را فراخوان کرد. (شکل شماره ۹-۴)

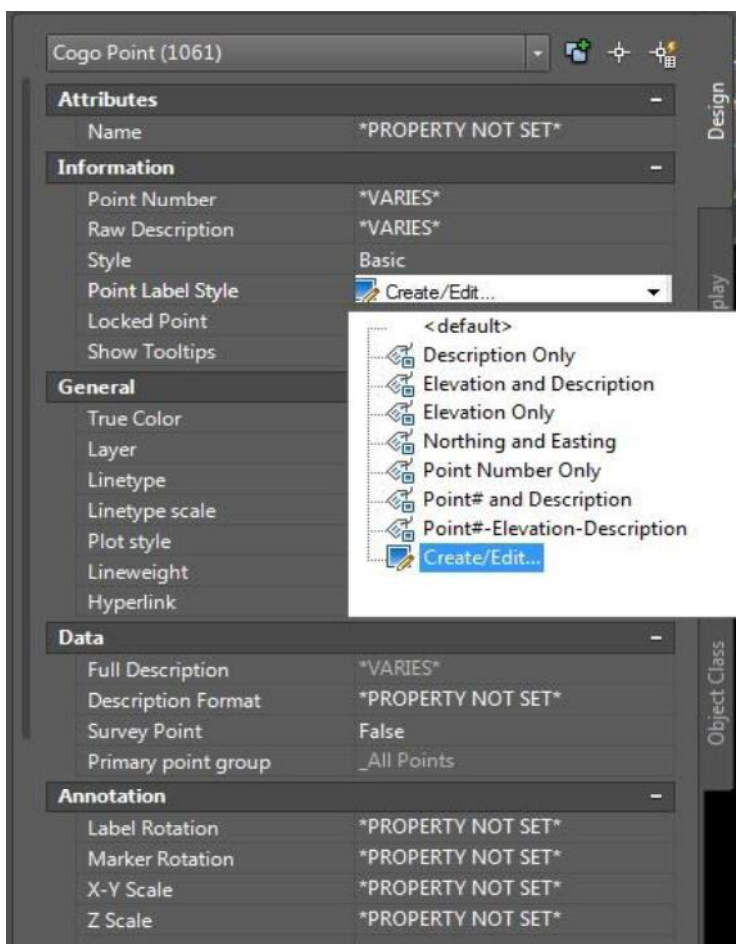

شکل ۹–

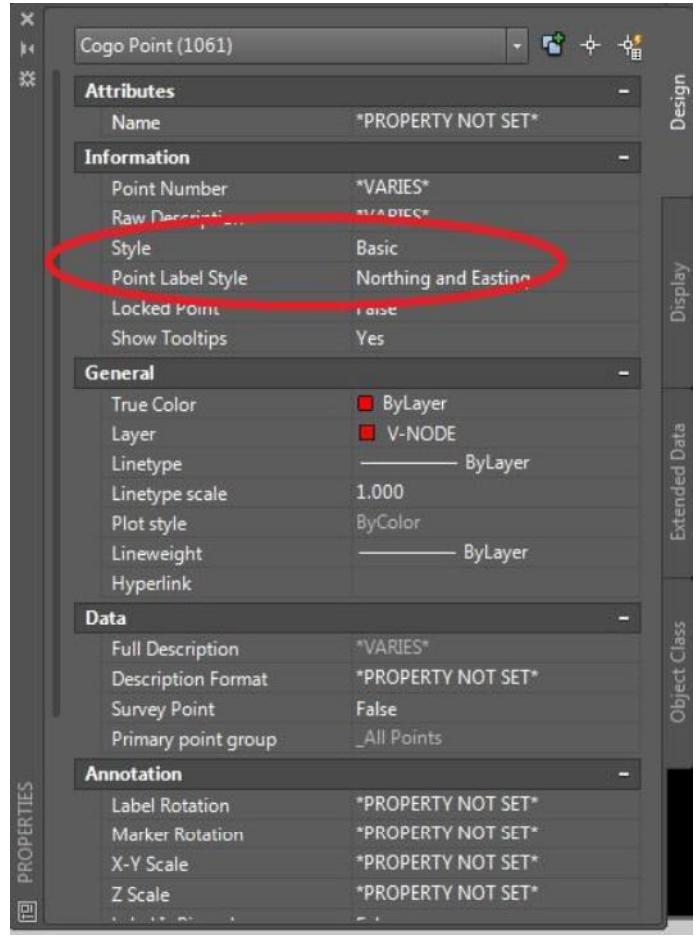

شكل ۹–۵

سپس جهت ويرايش STYLE و POINT LABEL STYLE از منوهاي كشويي فرمتهاي پيش فرض قابل انتخاب هستند فرمت مورد نظر را انتخاب نموده سپس تغییرات بلافاصله اعمال خواهند شد. در منوی STYLE نمادهای متعددی جهت نمایش وجود دارد برای مثال BENCH MARK برای بنچ مار ک@ WELL چاه TREEدرخت و غیره.

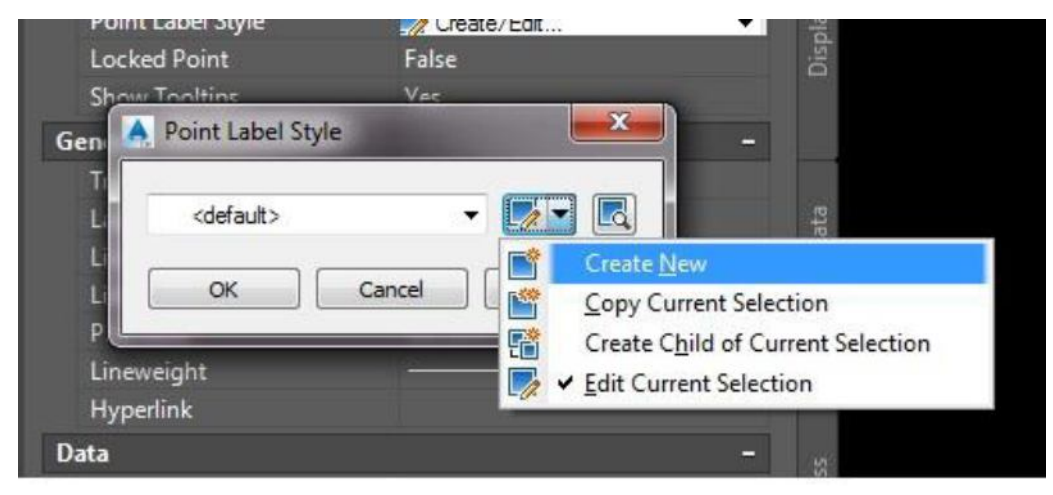

شکل ۹–

جهت ساخت فرمت دلخواه براي POINT LABEL STYLE مثلاً حالتي كه تمامي پارامترهاي P,E,N,Z,D را ميخواهيم كنار نقطه برچسبگذاری شود مطابق شکل ۶ از منوی کشویی POINT LABEL STYLE گزینه CREATE/EDIT را انتخاب نموده و گزینه CREATE NEW را انتخاب نماييد. (شكل ٩-٤)

سپس در قسمت NAME شکل ۹-۷ نامی برای فرمت خود وارد نماید مثلاً PENZD و در پنجره LAYOUT قرار گیرید شکل۹-۸ و با فشار دادن گزینه ضربدر کلیه اجزاء داخل پنجره را پاک نمایید شکل ۹-۹ روی گزینه  $A+$ جهت ساخت اجزا متنی جدید کلیک نماييد.

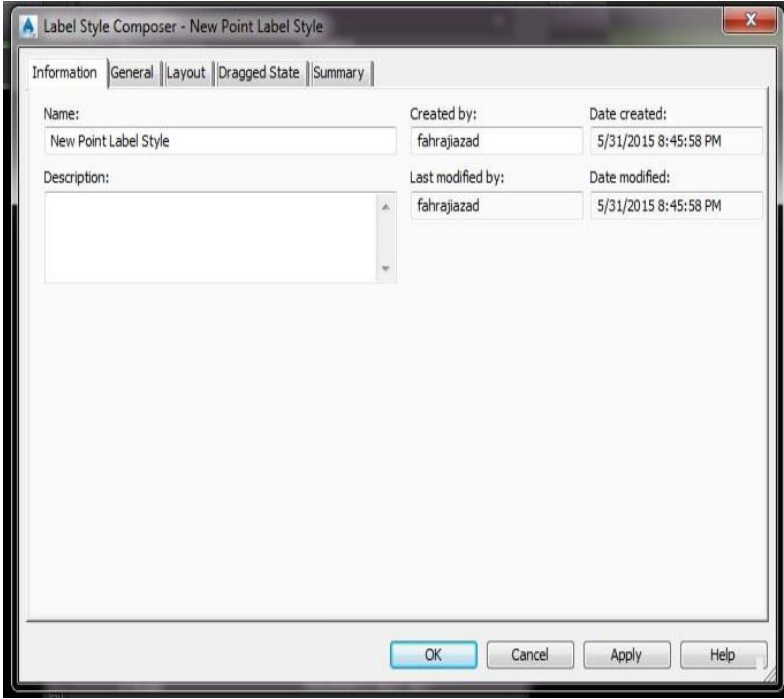

شکل ۹–

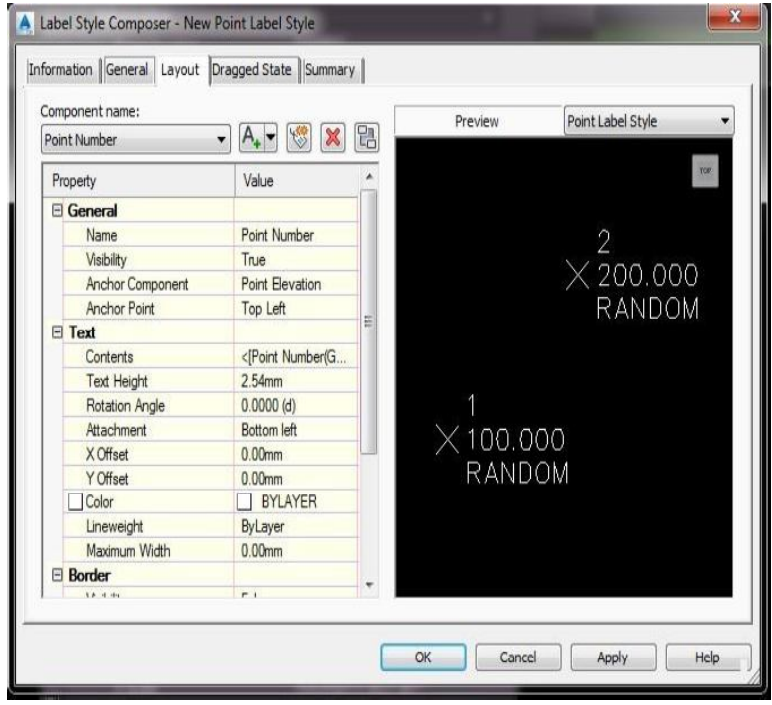

شکل ۹–۸

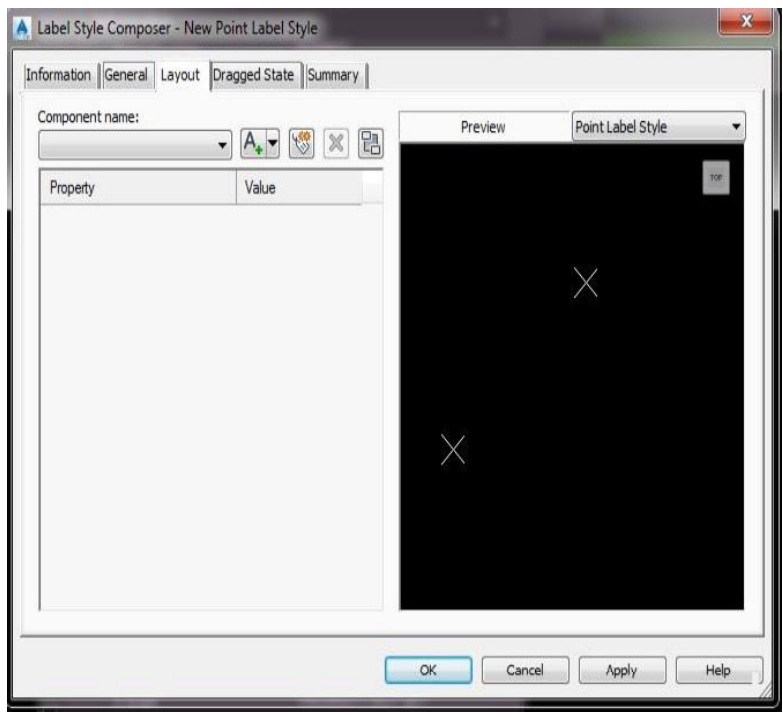

 $-9$ شکل

سپس روبروی CONTENT روی LABEL TEXT کلیک نمایید تا شکلغیره. مشاهده گردد و روی علامتغیره. کلیک نمایید تا پنجره TEXT COMPONENT EDITOR باز شود سپس محتويات پنجره را پاک نماييد. وپارامترهايي را که ميخواهيد به عنوان ليبل کنار نقطه برچسب گذاری شوند را بهترتیب ابتدا از منوی کشویی انتخاب و با گزینه فلش به کادر سمت راست منتقل کنید مثلاً در خط اول ابتدا POINT NUMBER را از منوی کشویی انتخاب و به سمت راست منتقل میکنیم بههمین ترتیب EASTING را از منوی کشویی انتخاب و به سمت راست منتقل کنید اما نکتهای که در اینجا وجود دارد اگر بخواهیم دقت مختصات با چند رقم اعشار وارد شود مختصات EASTING نمایش داده می شود و بههمین ترتیب POINT ELEVATION ،NORTHING و FULL DESCRIPTION را به کاد,

قبل از اینکه آیتم را به سمت راست منتقل کنیم گزینه PRECISION را تنظیم نمایید مثلاً اگر ۱۰٬۰۰ را انتخاب نمایید با دورقم اعشار سمت راست منتقل نمایید. (شکل ۹-۱۰)

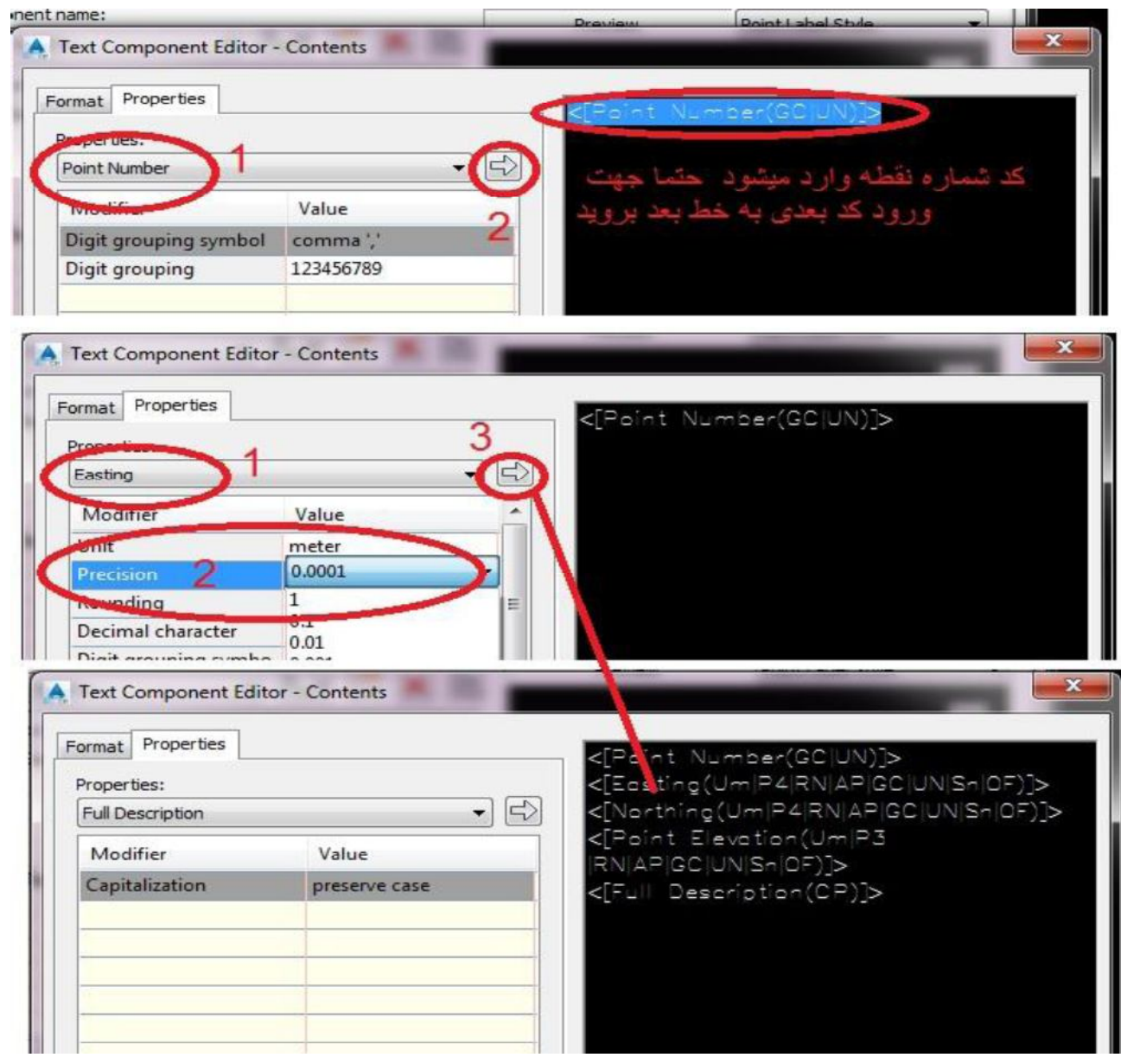

شکل ۹–

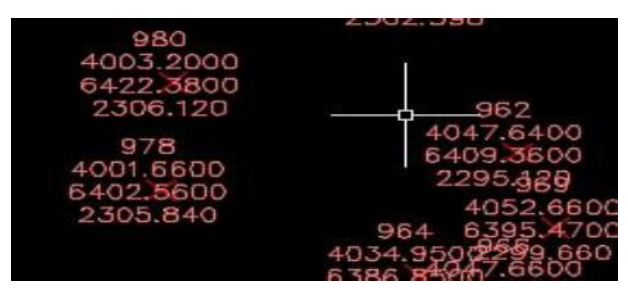

شكل ۹-۱۱

يس از تنظيم پارامترها كليه پنجرمها را OK نماييد فرمت ساخته شده در ليست POINT LABEL STYLE اضافه شده و با انتخاب آن تغییرات روی نقاط اعمال خواهد شد.

#### ۹-۱-۳- گروهبندی و فیلترینگ نقاط

گاها پیش میآید هنگام برداشت نقاط توسط دوربین بعضی از ارتفاعات بهصورت صفر قرائت میشوند یا اینکه بعضی نقاط را با کدهای توصیفی مشخص که میدانیم نقاط برداشتی با این کدها با دقت مناسبی برداشت نشدهاند، حال اگر این نقاط در تولید نقشه توپوگرافي دخيل باشند باعث ميشوند تا توپوگرافي دقت مناسب نداشته باشد جهت رفع اين موضوع بحث گروهبندي يا فیلترینگ نقاط مطرح میشود به این صورت که نرمافزار بهصورت هوشمند نقاط را جستجو نموده و محدودیتهایی را که ما اعلام کرده ایم (از قبیل نقاط با کد ارتفاعی صفر یا کدهای توصیفی که میدانیم نقاط با این کدها دارای دقت مناسبی نیستند) از مجموعه نقاط حذف مى نمايد. روند كار در CIVIL 3D به شرح ذيل مى باشد.

#### گام ۱:

يس از ورود كلي نقاط ويرايش آنها مطابق با مباحث گذشته از منوي POINT گزينه CREATE POINT GROUP را انتخاب نماييد. گزینههایی که مطابق شکل ۹–۱۲ جهت انجام فیلترینگ کاربرد دارند مشخص شدهاند

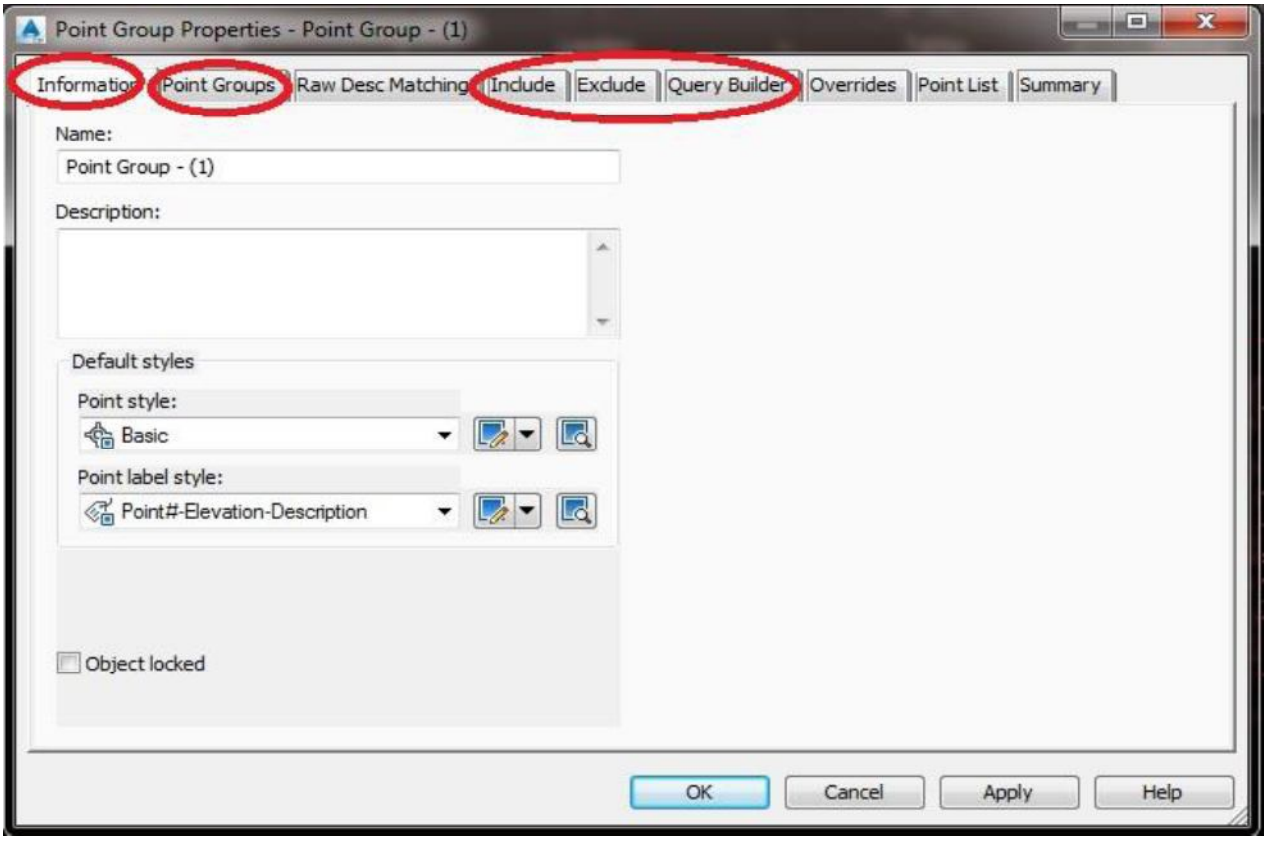

شكل ۹-۱۲

در قسمت INFORMATION نام گروه نقطهای که پس از اصلاح و فیلترینگ نقاط پس از اعمال محدودیتها ایجاد خواهد شد را وارد نماييد سپس وارد قسمت POINT GROUP شويد در اين قسمت انتخاب نماييد روي چه مجموعه نقاطي محدوديتها اعمال شوند. براي مثال ما ALL POINTوا انتخاب مينماييم. (شكل ٩-١٣)

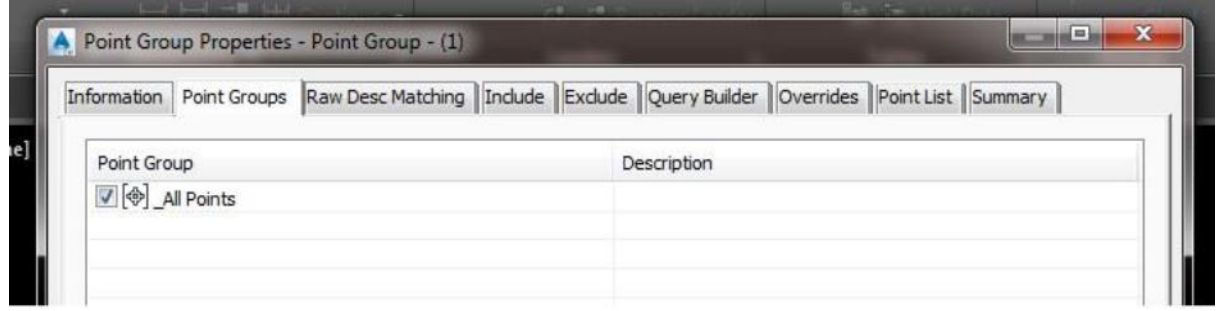

شکل ۹ـ

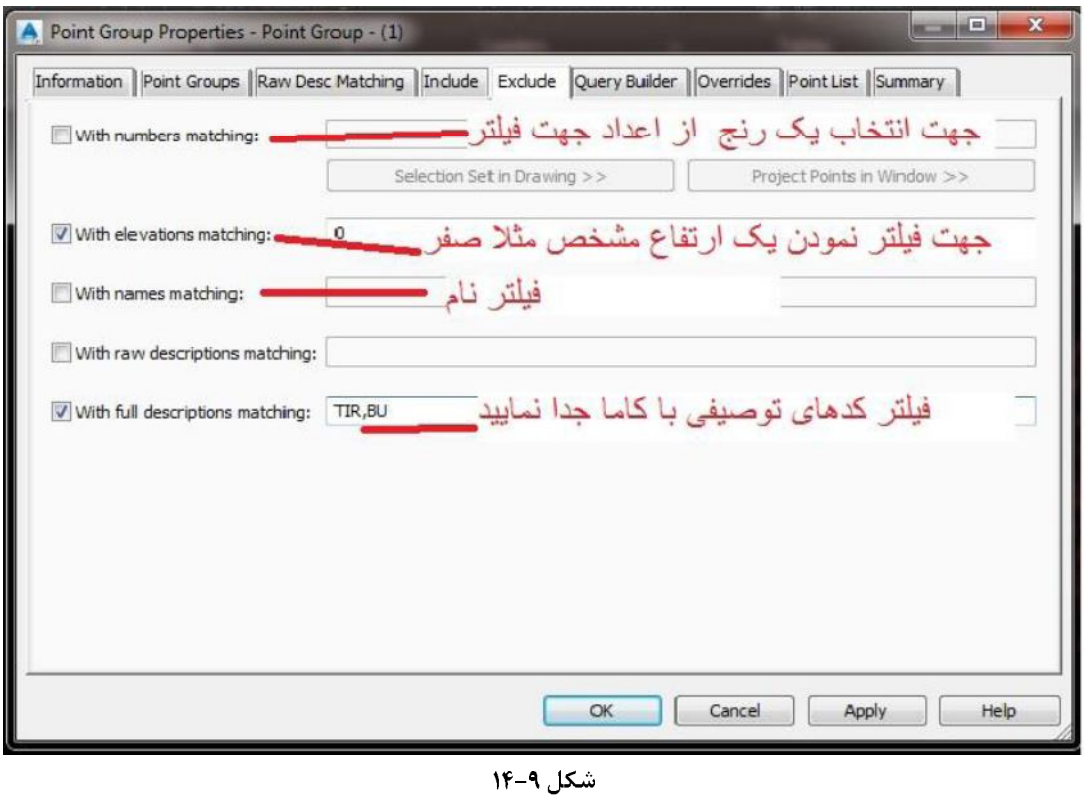

بعد از انتخاب مجموعه نقاط با دو گزينه INCLUDE ,EXCLUDE مواجه مي شويم گزينه INCLUDE به اين معنى است كه گروه نقطه جدیدی که ایجاد خواهد شد شامل محدودیتهایی که اعمال کردیم باشد اما EXCLUDE برعکس این موضوع است یعنی اینکه گروه نقطهای که ایجاد می کنیم شامل این محدودیتها نباشد. در اینجا چون ما می خواهیم گروه نقطه ایجاد شده فاقد نقاط دارای كد ارتفاعي صفر و براي مثال فاقد نقاطي با كد توصيفيTIR , BU باشد بايستي گزينه EXCLUDEرا انتخاب نماييم تا گروه نقطهای که ایجاد می شود فاقد این موارد باشد. (شکل ۹-۱۴)

نکته قابل مسلم قبل از ادامه اینکه در قسمت فیلتر کدهای توصیفی، نرمافزار به حروف کوچک و بزرگ حساس است. پس اگر کدهای توصیفی در محیط CIVIL 3D با حروف کوچک هستند جهت تایپ در صفحه فیلترینگ نیز با حروف کوچک وارد نمایید و اگر با حروف بزرگ وارد شدهاند با حروف بزرگ فیلتر نمایید.

يس از اعمال محدوديتها مطابق شكل ٩-١۴ گزينه QUERY BUILDER , النتخاب نماييد و مطابق شكل ٩-١۵ عمل نماييد

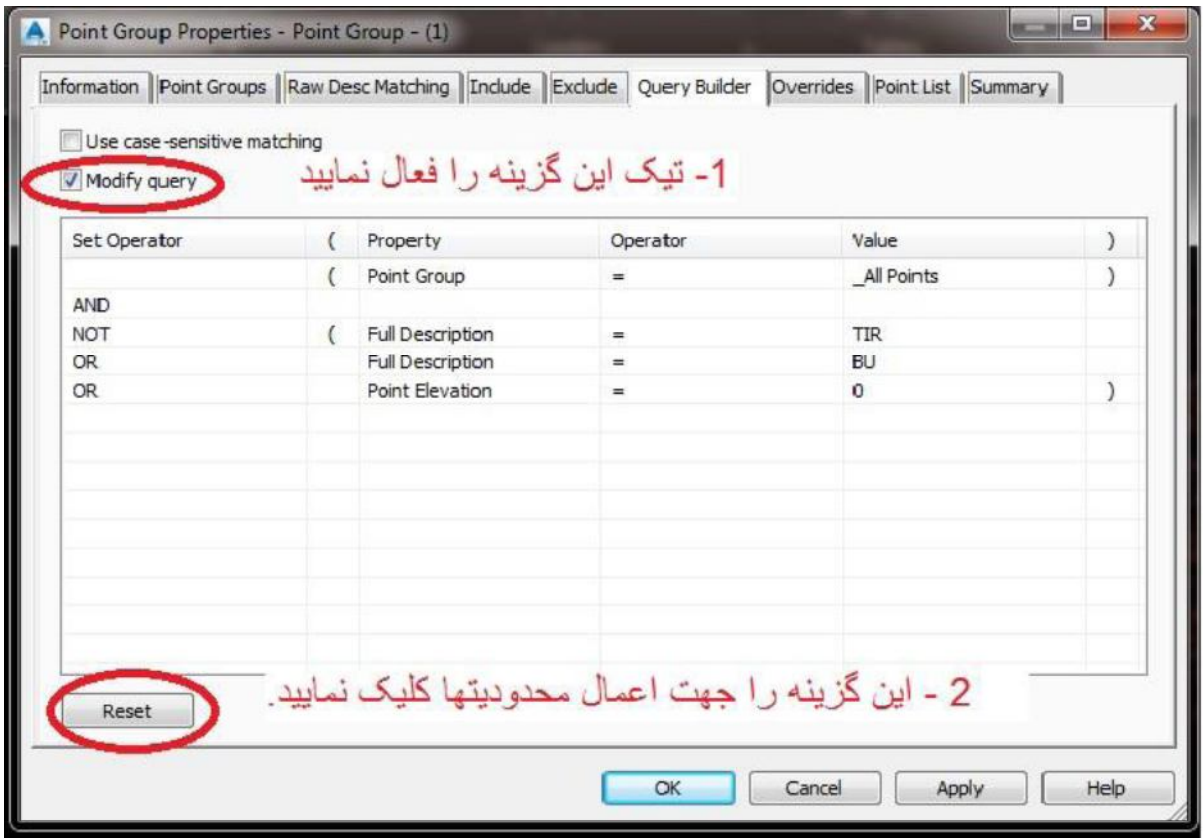

شكل ۹–۱۵

اکنون وارد گزینه POINT LIST شوید مشاهده خواهید کرد در لیست نقاط جدید نه نقطهای با کد صفر وجود دارد و نه نقطهای با كد توصيفي BU,TIR (شكل ۹-۱۶) سپس پنجره CREATE POINT GROUP را OK نماييد.

جهت مشاهده این گروه نقطه جدیدی که ایجاد نموده اید مطابق شکل ۹–۱۷ در ناحیه TOOLSPACE اقدام نمایید. و اگر میخواهید آنها را ویرایش نمایید روی گروه نقطه کلیک راست نمایید و گزینه EDIT POINT را انتخاب نمایید

|                                |    |                               |          |           | Information   Point Groups   Raw Desc Matching   Include   Exclude   Query Builder   Overrides   Point List   Summary |                                                                |
|--------------------------------|----|-------------------------------|----------|-----------|----------------------------------------------------------------------------------------------------|----------------------------------------------------------------|
| Point Nu                       |    | Easting                       | Northing |           |                                                                                                    | Point Elevati Name Raw Descripti Full Descript Description For |
| ♦                              |    | 1 4375,7400m 5494,4500m       |          | 2323.810m |                                                                                                    |                                                                |
| ¢                              |    | 3 4368.3100m 5521.6500m       |          | 2330.690m |                                                                                                    |                                                                |
| ¢                              |    | 4 4360.0100m 5508.1800m       |          | 2326,280m |                                                                                                    |                                                                |
|                                |    | 5 4348,5700m 5501,5800m       |          | 2323.110m |                                                                                                    |                                                                |
|                                |    | 8 4270.2600m 5483.0000m       |          | 2315.490m |                                                                                                    |                                                                |
|                                |    | 9 4277,7000m 5505,5500m       |          | 2320.680m |                                                                                                    |                                                                |
|                                |    | 10 4261.9600m 5461.8200m      |          | 2312.390m |                                                                                                    |                                                                |
|                                |    | 12 4328.0200m 5341.2000m      |          | 2306.700m |                                                                                                    |                                                                |
|                                |    | 14 4220.0900m 5455.8000m      |          | 2305.350m |                                                                                                    |                                                                |
|                                |    | 15 4226.3400m 5498.9400m      |          | 2315.010m |                                                                                                    |                                                                |
|                                |    | 16 4219.1000m 5482.3000m      |          | 2310.270m |                                                                                                    |                                                                |
|                                | 18 | 4222,2300m 5503,9500m         |          | 2316,830m |                                                                                                    |                                                                |
|                                |    | 19 4241,7500m 5522,3900m      |          | 2325.850m |                                                                                                    |                                                                |
| 命命命命命命命命命命命                    |    | 20 4221.6800m 5517.8200m      |          | 2322.410m |                                                                                                    |                                                                |
|                                |    | 21 4246,4100m 5527,0800m      |          | 2327.910m |                                                                                                    |                                                                |
|                                |    | 22 4228.8800m 5525.8000m      |          | 2325.820m |                                                                                                    |                                                                |
| A.<br>$\overline{\phantom{a}}$ |    | 22 4224 6900m 5505 0200m<br>Ш |          | 2210.170m |                                                                                                    |                                                                |

شكل ۹-۱۶

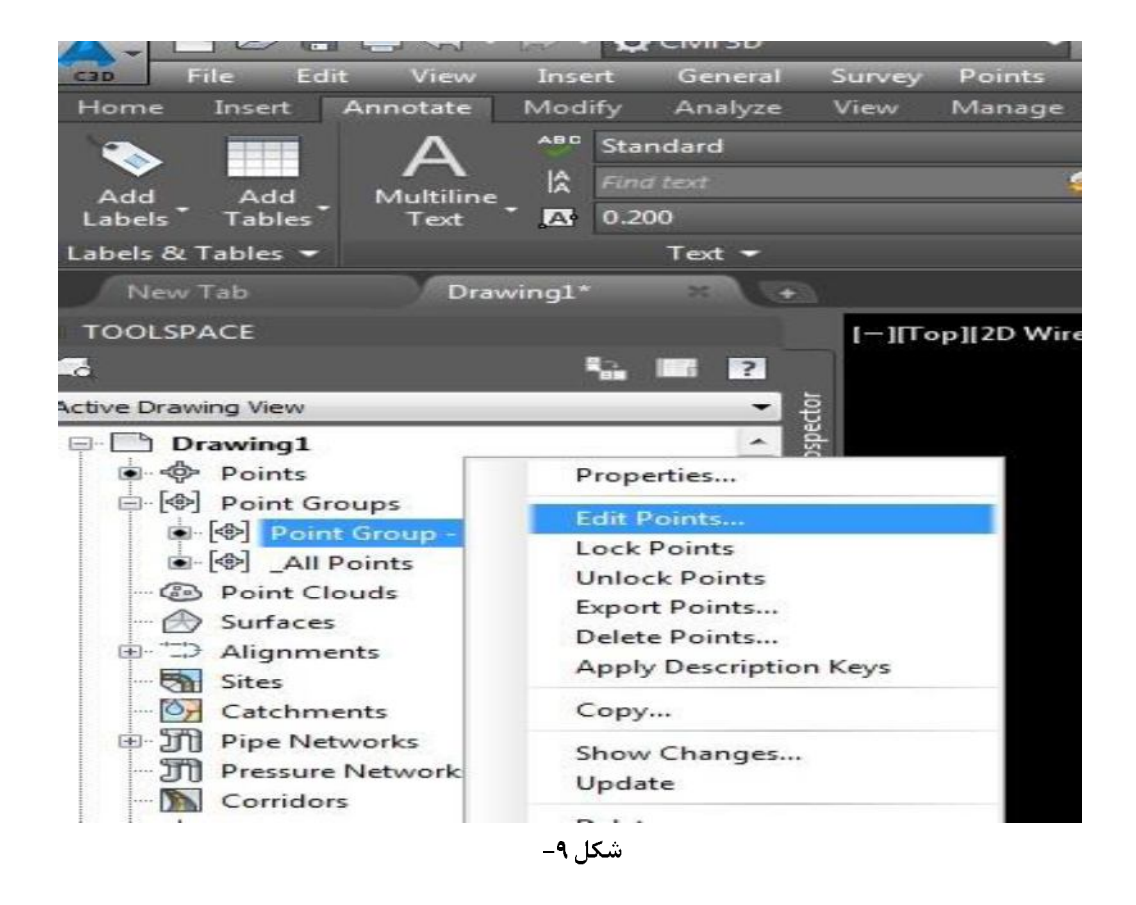

## ۹-۱-۴- جدولبندی

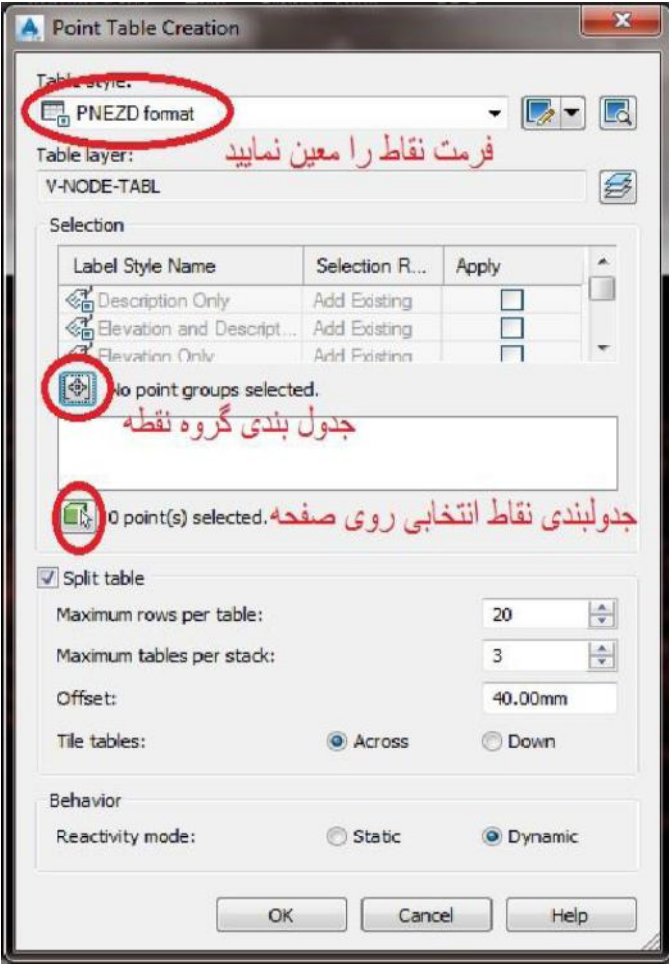

شتمار ۹\_

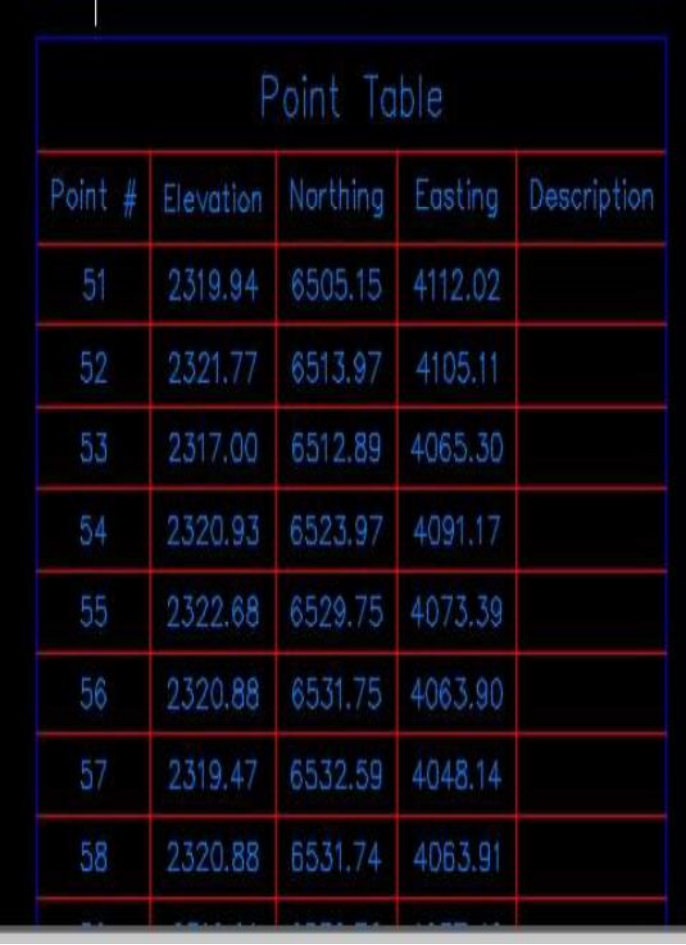

شكل ۹-۱۹

جهت ایجاد جدولی از نقاط چه روی صفحه چه از یک گروه خاص از نقاط وارد گزینه point سپس گزینه add tables را انتخاب نماييد مطابق شكل ٩-١٨كزينههاي مورد نظر را براي جدولبندي نقاط انتخاب نماييد.

پس از انتخاب گروه نقطه یا انتخاب از روی صفحه پنجره POINT TABLE CREATION را Xانمایید و یک جای خالی روی صفحه را کلیک نمایید. جدول نقاط مشابه شکل ۹–۱۹ ایجاد خواهد شد. جهت ویرایش جدول نقاط برای مثال زمانی که بخواهید یک ستون دیگر به جدول اضافه نمایید روی یکی از جداول کلیک نمایید و در RIBBON گزینه TABLE PROPERTIES را کلیک نمایید. (شكل ۹-۱۹)

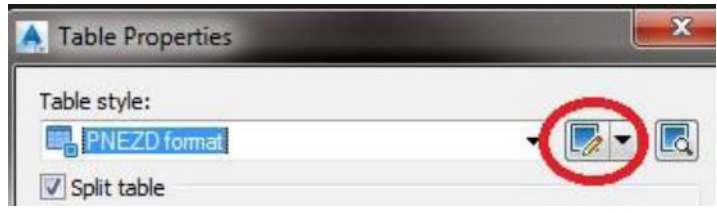

شکل ۹ـ

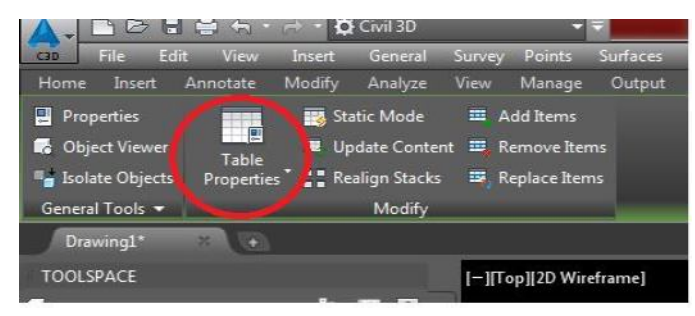

 $T-A$ شکل

در پنجره باز شده در قسمت TABLE STYLE گزینه ویرایش را انتخاب نمایید. بعد از باز شدن پنجره ویرایش STYLE جدول، مطابق شکل ۹-۲۲جهت ویرایش عمل نمایید.

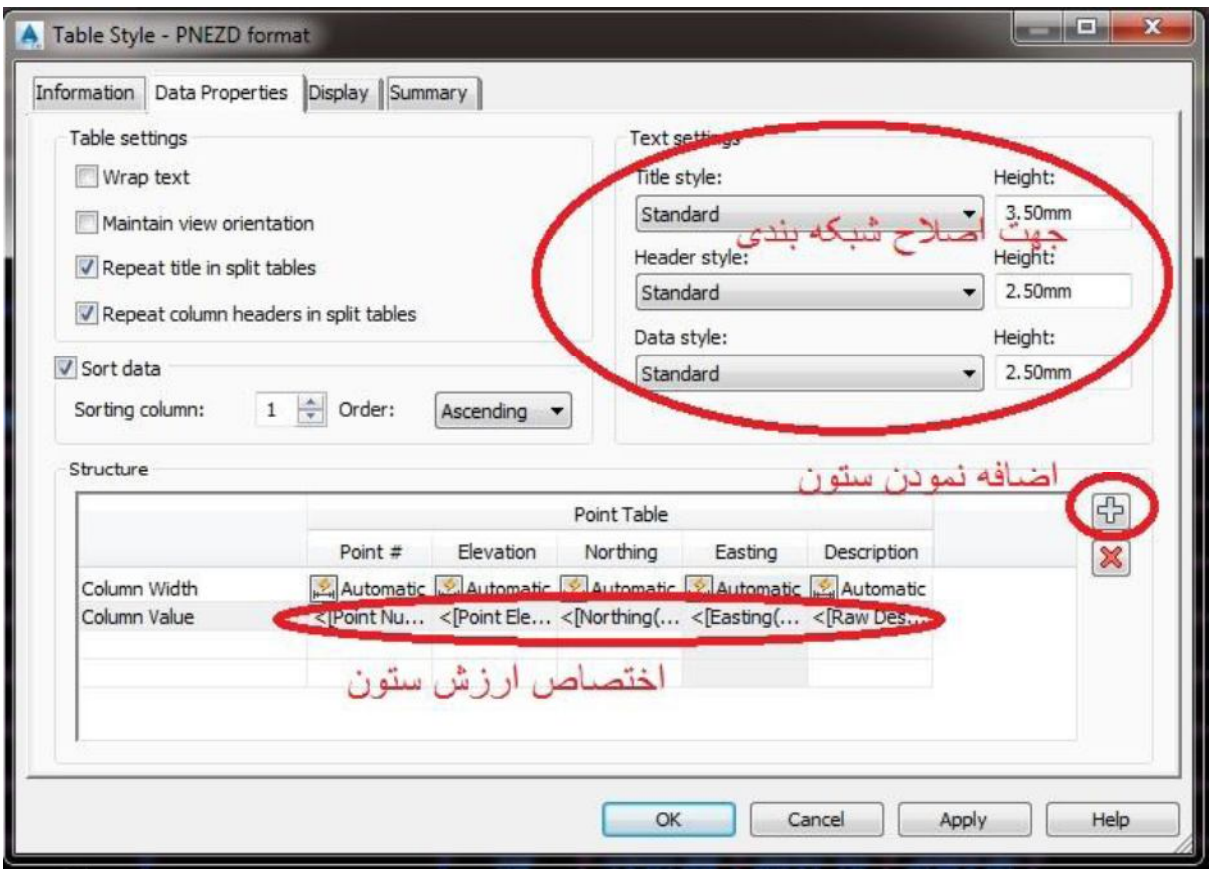

شکل ۹ـ

### ۹-۱-۵- خروجي گرفتن از نقاط

در این بخش معکوس عمل ورود نقاط را میآموزیم یعنی یکسری نقاط در محیط نرمافزار وجود دارند و میخواهیم از این نقاط یک خروجی متنی جهت کاربردهای مختلف از قبیل تزریق در دوربین یا نرمافزارهای دیگر استفاده نماییم. جهت اين امر از منوى POINT گزينه IMPORT/EXPORT POINT و سپس EXPORT POINT را انتخاب نماييد در پنجره باز شده مطابق شكل ٩-٢٣ عمل نماييد.

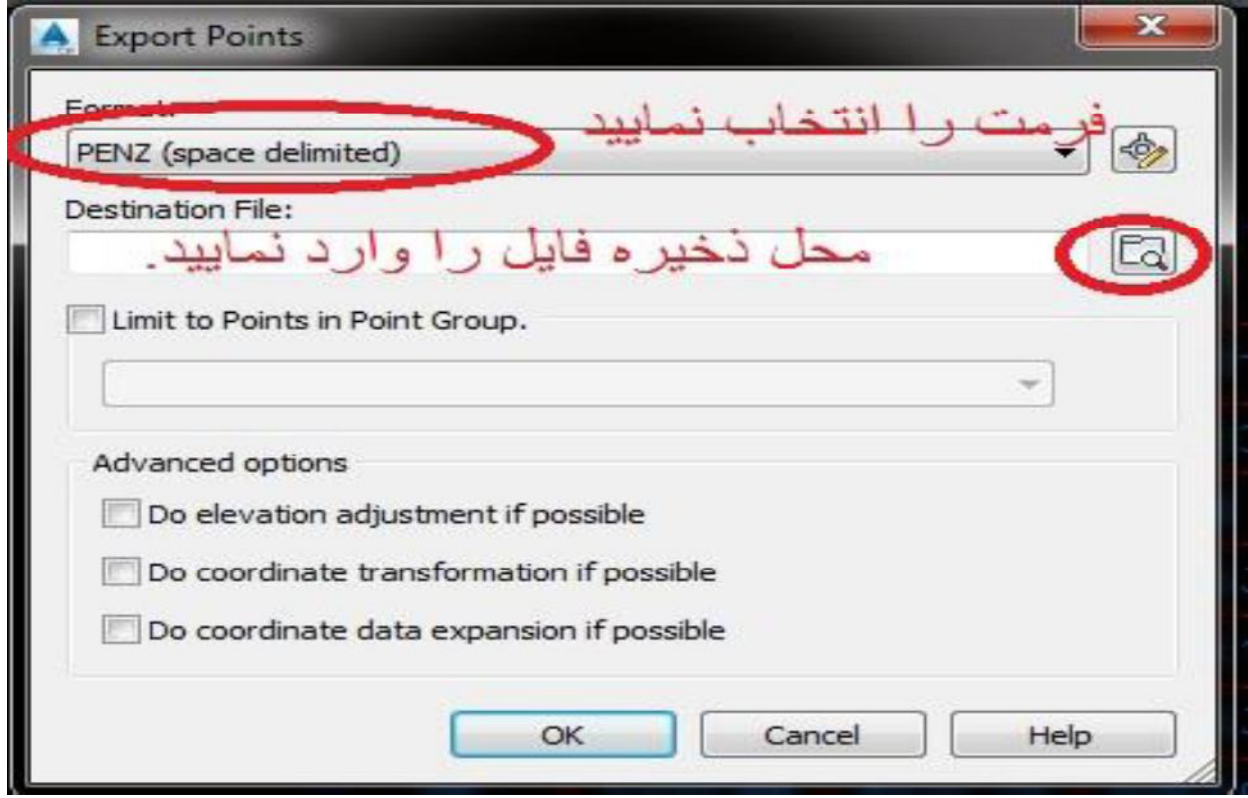

شکل ۹-۲۳

۹–۱–۶– تولید کلیدهای توصیفی (دستهبندی نقاط با توجه به کد توصیفی)

یکی از کاربردیترین دستورات نرم|فزار CIVIL 3D در نقشهبرداری دستهبندی STYLE نقاط بر اساس کدهای توصیفی میباشد یعنی میخواهیم برای مثال نرمافزار بهصورت هوشمند میان کل نقاط جستجو نماید و نقاطی که کد توصیفی TREE دارند را با شکل درخت نمایش دهد، نقاط با کد TIR را با شکل تیر برق نمایش دهد و غیره غیره روال انجام چنین کاری در CIVIL 3D به شرح ذیل میباشد